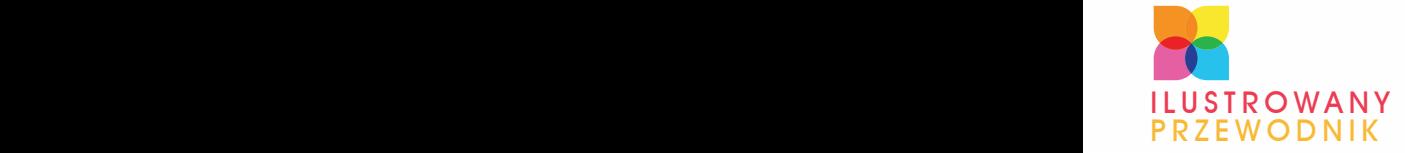

POZNAJ PODSTAWOWE POJĘCIA I SZTUCZKI OPANUJ EDYCJĘ SLAJDÓW I NAUCZ SIĘ TWORZYĆ BARDZIEJ CZYTELNE PREZENTACJE WYKORZYSTAJ ANIMACJE I PROJEKTY, ŻEBY OSIĄGNĄĆ JESZCZE LEPSZE EFEKTY

# POWERPOINT ROLAND ZIMEK 2010 PL

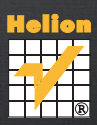

# helion. $p\not\!\downarrow$

## > Idź do

- · Spis treści
- · Przykładowy rozdział

### Katalog książek

- Katalog online
- · Zamów drukowany katalog

#### Twój koszyk

· Dodai do koszyka

#### Cennik i informacje

- · Zamów informacje o nowościach
- · Zamów cennik

## Czytelnia

• Fragmenty książek online

#### **X** Kontakt

**Helion SA** ul. Kościuszki 1c 44-100 Gliwice tel. 32 230 98 63 e-mail: helion@helion.pl © Helion 1991-2010

# PowerPoint 2010 PL. Ilustrowany przewodnik

Autor: [Roland Zimek](http://helion.pl/autorzy/zimero.htm) ISBN: 978-83-246-2680-9 Format: A5, stron: 176

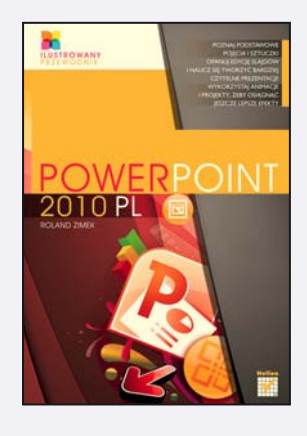

#### Oczarui szefa i klienta! Zrób błyskotliwa prezentacie w PowerPoincie 2010 PL

- Podstawy pracy, czyli jak opanować wszystkie potrzebne pojęcia i sztuczki
- Edycja slajdów i dodawanie własnych elementów, czyli jak zadbać o treść przekazu
- Projekty i animacie, czyli jak zrobić świetne wrażenie

PowerPoint to program, o którym z pewnościa już słyszałeś – nawet jeśli nie miałeś jeszcze okazji samodzielnie z niego korzystać. Miliony ludzi używają go w codziennej pracy, przygotowując najróżniejsze prezentacje multimedialne. Nowa wersja tej aplikacji od poprzednich różni się przede wszystkim znacznie większymi możliwościami w zakresie edycji wideo oraz edycji grafiki, w tym grafiki SmartArt. Ciekawe efekty artystyczne, efektowne przejścia między slajdami, grupowanie slajdów w sekcje i wiele innych nowinek – to wszystko sprawia, że praca z PowerPointem 2010 PL staje się prawdziwa przyjemnościa i nie wymaga już wspomagania się innymi aplikacjami graficznymi.

Książka "PowerPoint 2010 PL. Ilustrowany przewodnik" szybko i bezboleśnie przeprowadzi Ciê przez proces odkrywania kapitalnych funkcji tego programu – od pierwszego uruchomienia do ostatniego zapisu efektu Twojej pracy. Dowiesz siê z niej, jak przygotowywać ramy prezentacji oraz wstawiać i edytować slajdy, pola tekstowe, wykresy czy diagramy, a nawet filmy ze stron WWW. Nauczysz się zarządzać slajdami, tworzyć album fotograficzny, używać animacji oraz motywów, przeprowadzać pokaz i zmieniać kolejność slajdów w jego trakcie. W wygodny i efektywny sposób, z mnóstwem ilustracji pod ręką, poznasz wszelkie tajniki obsługi programu, którego znajomość może zapewnić Ci awans!

- Okno programu i prezentacja przenośna
- Wstawianie nowych slajdów i układy slajdów
- Pola tekstowe, wykresy, grafika SmartArt i obrazy
- Cliparty, klipy multimedialne i wstawianie dźwięku
- Zrzuty ekranu, hiperłacza, filmy ze stron WWW
- Formatowanie obiektów, obrazów i filmów
- Grupowanie i rozmieszczanie obiektów
- Stopka slajdu i album fotograficzny
- Zarzadzanie slajdami i pokaz slajdów
- Podłaczenie komputera do projektora i transmisia pokazu przez internet
- Adnotacje odrêczne, motywy i wzorzec slajdów
- Szablony, przejście slajdu i animowanie obiektów

Zostañ mistrzem efektownych prezentacji!

## Spis treści

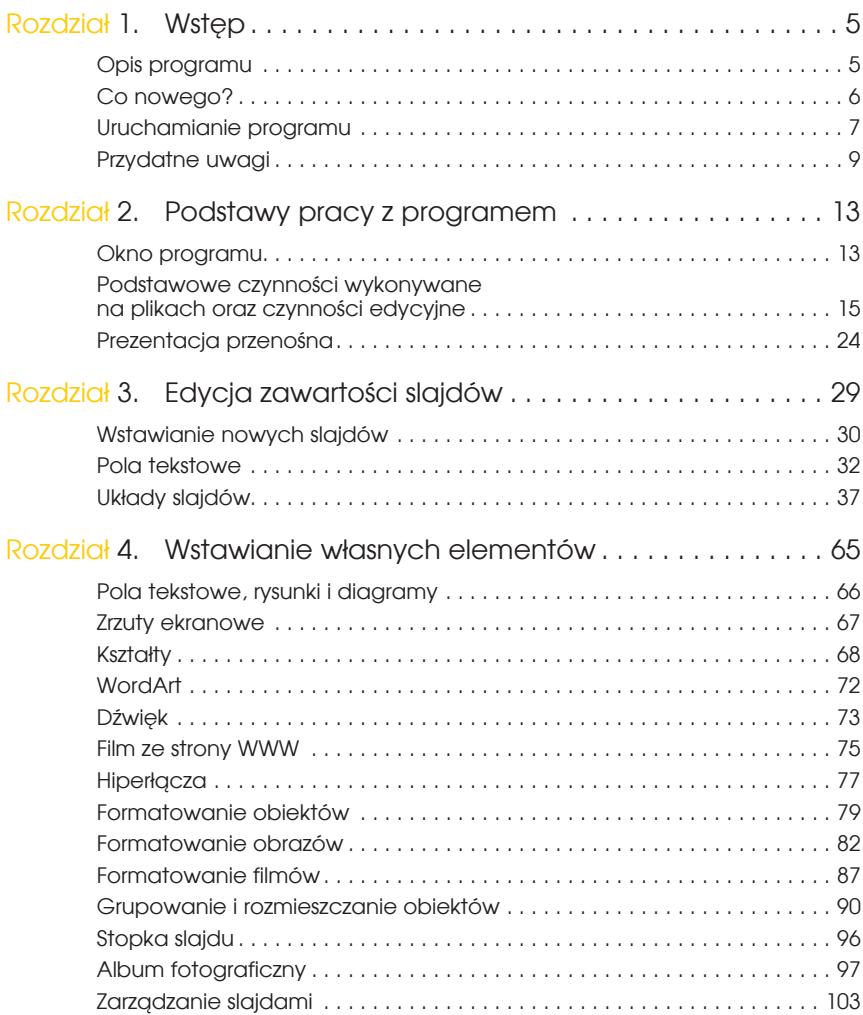

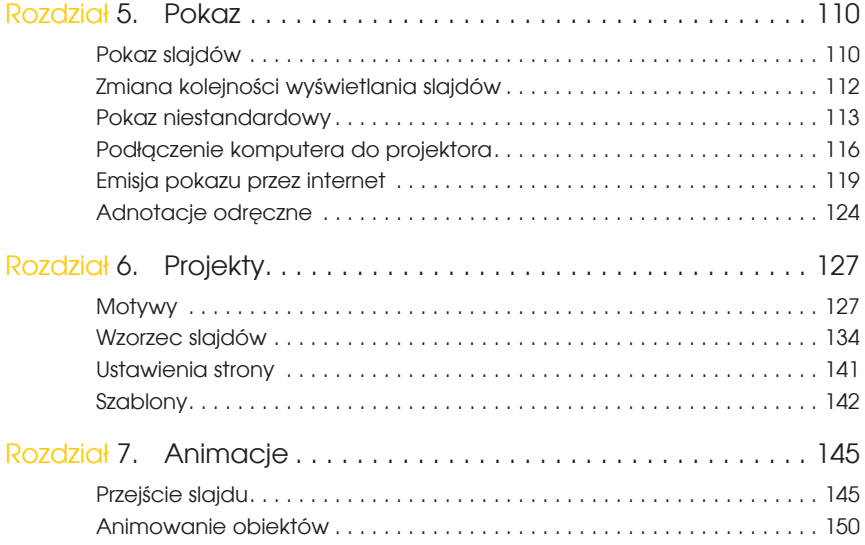

# ROZDZIAŁ 3

## Edycja zawartości slajdów

Zaraz po uruchomieniu programu większą część ekranu zajmuje pusty slajd z dwoma polami. Jest to slajd tytułowy. Slajd tytułowy powinien zawierać tytuł oraz podtytuł prezentacji.

Aby wprowadzić właściwe teksty w polach slajdu, kliknij pole *Kliknij, aby dodać tytuł* (rysunek 3.1).

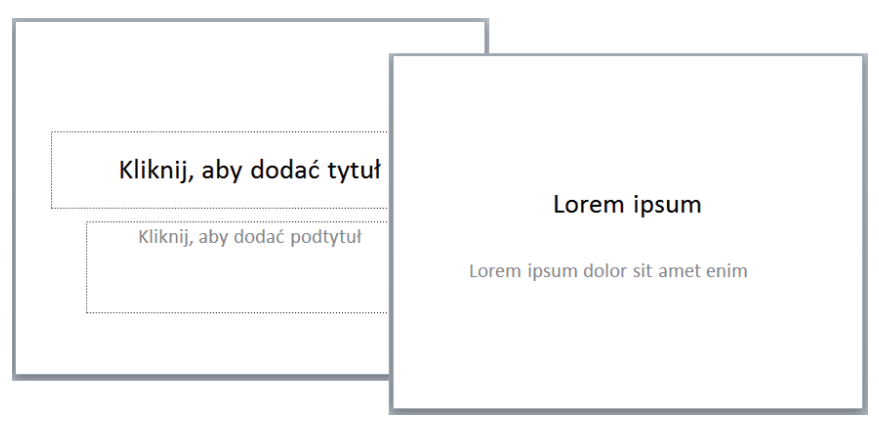

**Rysunek 3.1.** Slajd tytułowy

Wpisz tytuł prezentacji. Kliknij pole *Kliknij, aby dodać podtytuł* i wpisz podtytuł prezentacji.

W podobny sposób wprowadza się teksty w polach tekstowych w innych układach slajdów.

## Wstawianie nowych slajdów

Prezentacja ma sens jedynie wtedy, gdy zawiera wiele slajdów. Jak już wiesz, kolejne slajdy będą wyświetlane w trakcie prezentacji na osobnych ekranach.

Wstawienie nowego slajdu do prezentacji jest możliwe dzięki ikonie *Nowy Slajd* dostępnej na karcie *Narzędzia główne* (rysunek 3.2).

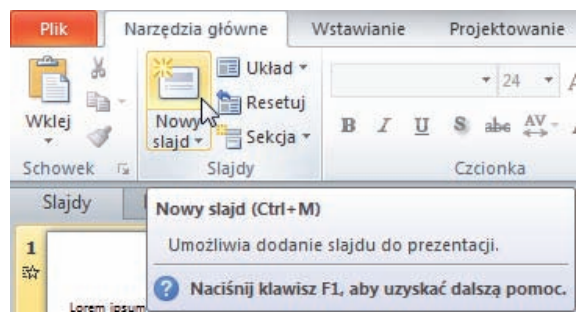

**Rysunek 3.2.** Wstawianie nowego slajdu

Na ekranie pojawi się nowy slajd. Podobnie jak w przypadku slajdu tytułowego będą na nim widoczne puste pola tekstowe, które należy wypełnić. Jednak nowy slajd widoczny jest w innym układzie — nazywanym *Tytuł i zawartość*. W górnej części widoczne jest pole *Kliknij, aby dodać tytuł*, w którym należy wpisać tytuł bieżącego slajdu, a poniżej — w polu *Kliknij, aby dodać tekst* — należy wpisać właściwy tekst slajdu.

Po kliknięciu ikony *Nowy slajd* pojawi się nowy slajd w ostatnio wybranym układzie.

#### Wstawianie slajdu w innym układzie

Aby wstawić slajd w innym układzie, wykonaj następujące czynności:

Rozwiń listę przycisku *Nowy slajd* dostępną na karcie *Narzędzia główne* (rysunek 3.3).

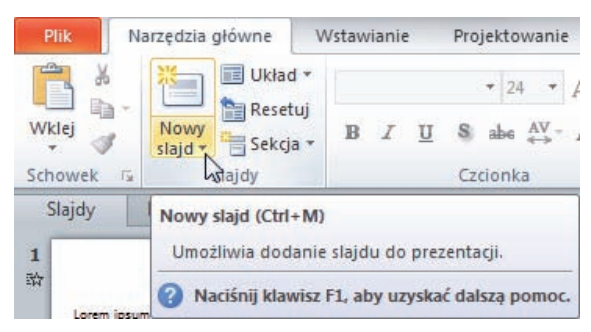

**Rysunek 3.3.** Wybór slajdu w innym układzie

W oknie *Motyw pakietu Office* wybierz jedną z miniaturek zdefiniowanych układów slajdu.

Każdy inny układ oprócz układu slajdu *Pusty* posiada pola, które należy wypełnić, na przykład tekstem lub rysunkiem. Dlatego też bardzo ważne jest, abyś jeszcze przed wstawieniem treści do slajdu dokładnie przemyślał jego zawartość i wybrał dla niego jak najodpowiedniejszy układ (rysunek 3.4).

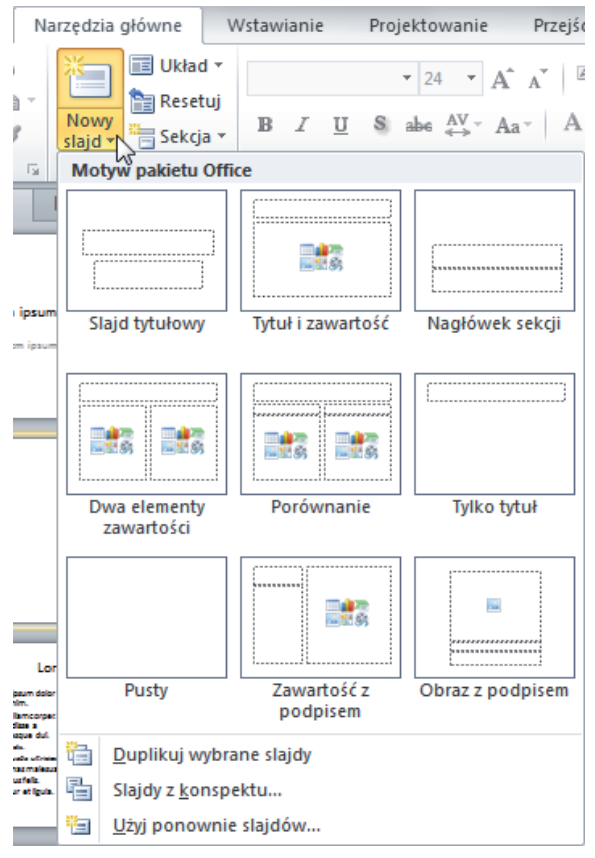

**Rysunek 3.4.** Układy slajdów

Oczywiście zawsze możesz dodać nowe pola do wybranego układu slajdu, tak samo jak możesz usunąć istniejące pola, jednak tak zmodyfikowany slajd może odbiegać wyglądem od reszty prezentacji. Staraj się więc modyfikować aktualny układ slajdu jedynie w razie konieczności.

#### Zmiana układu slajdu

Możesz także w każdej chwili (nawet w przypadku wypełnionego już slajdu) zmienić układ slajdu. Wystarczy, że w oknie *Układ* wybierzesz inną miniaturkę układu slajdu.

Kliknij kartę *Narzędzia główne*. Wybierz przycisk *Układ* (rysunek 3.5).

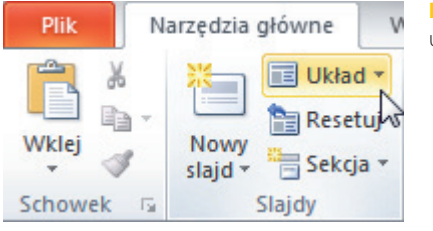

**Rysunek 3.5.** Zmiana układu slajdu

Kliknij miniaturkę układu slajdu, który chcesz zastosować dla aktualnie edytowanego slajdu. W zależności od wybranego układu zmieni się rozmiar i położenie pól tekstowych i rysunków (rysunek 3.6).

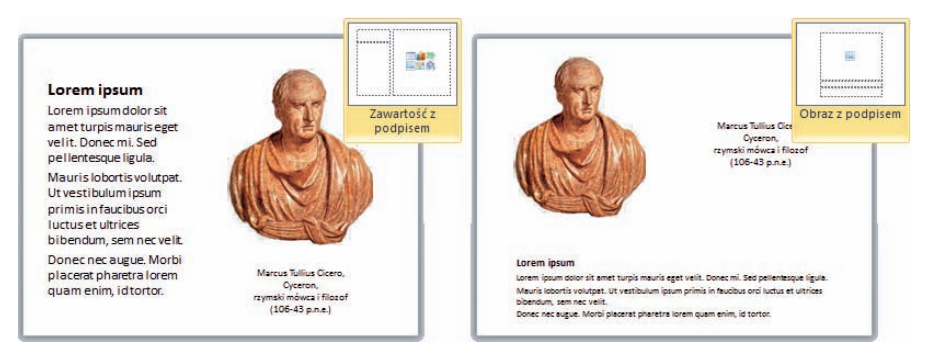

**Rysunek 3.6.** Ta sama zawartość w różnych układach

#### UWAGA<sup>V</sup>

Jeżeli wprowadziłeś do slajdu własne pola, to ich rozmieszczenie się nie zmieni. Zmiana układu slajdu działa bowiem jedynie na pola domyślnie wstawiane w danym układzie slajdu.

## Pola tekstowe

Edycja pól tekstowych bardzo przypomina pracę z tekstem w programach tekstowych (na przykład Microsoft Word). Jeżeli korzystasz z tego typu programu, to zauważysz, że podstawowe polecenia edycyjne wykonuje się identycznie.

Przypomnijmy w skrócie, że wielkie litery wprowadza się, przytrzymując wciśnięty na klawiaturze przycisk *Shift*. Polskie litery tworzone za pomocą znaków diakrytycznych (takie jak *ą*, *ć*, *ę*, *ł*, *ń*, *ó*, *ś*, *ż*, *ź*) uzyskuje się przez wciśnięcie prawego klawisza *Alt* i najbardziej podobnej litery widocznej na klawiaturze. Na przykład wciśnięcie kombinacji klawiszy *Alt+N* wypisze na ekranie literę *ń*. Jedynym wyjątkiem jest polska litera *ź*, którą uzyskuje się za pomocą kombinacji klawiszy *Alt+X*, gdyż *Alt+Z* jest przypisane literze *ż*. W podobny sposób otrzymuje się polskie wielkie litery ze znakami diakrytycznymi. Trzeba jednak w tym przypadku przytrzymać równocześnie wciśnięte klawisze *Shift+Alt* i wcisnąć odpowiedni klawisz literowy. Na przykład kombinacja klawiszy *Shift+Alt+A* wypisze na ekranie literę *Ą*.

Wprowadzony już tekst możesz zawsze usunąć, wciskając klawisz *Backspace* (czasami oznaczany na klawiaturze strzałką skierowaną w lewą stronę ←). Pamiętaj jednak o tym, że skasujesz w ten sposób znak umieszczony na lewo od kursora tekstowego (rysunek 3.7).

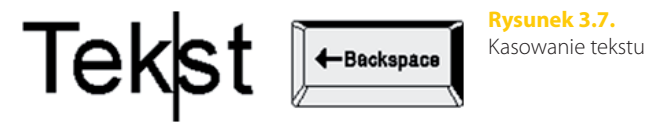

Oczywiście nie zawsze litera, którą będziesz chciał skasować, będzie się znajdować na końcu wpisanego tekstu, dlatego w innych przypadkach musisz zmienić położenie kursora tekstowego. Możesz tego dokonać za pomocą czterech klawiszy oznaczonych strzałkami w lewo ←, w prawo →, w górę ↑ oraz w dół ↓.

W programie Microsoft PowerPoint 2010 wszystkie teksty wprowadza się do pól tekstowych. Wiele układów slajdów ma już określone położenie takich pól (często z wprowadzonym tekstem typu *Kliknij, aby dodać tekst*). Wystarczy wtedy kliknąć takie pole i wpisać własny tekst.

Po kliknięciu pola tekstowego pojawi się jego kontur z zaznaczonymi uchwytami rozmiaru, umożliwiający zmianę położenia i rozmiaru takiego pola (rysunek 3.8).

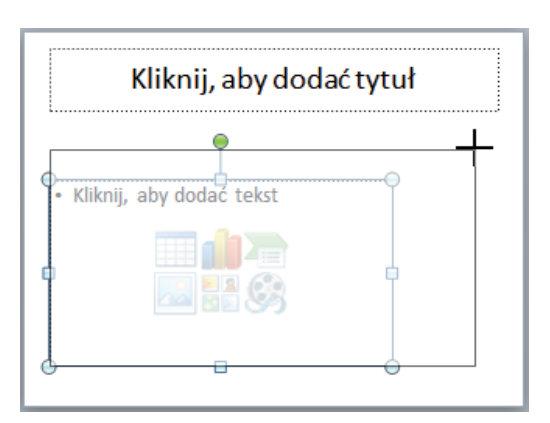

**Rysunek 3.8.**  Zmiana rozmiaru pól

#### Zmiana rozmiaru i położenia pól tekstowych

Aby zmienić położenie pola tekstowego, kliknij pole tekstowe. Wciśnij i przytrzymaj wciśnięty lewy przycisk myszy na konturze pola. Przeciągnij kursor myszy w nowe położenie, a następnie zwolnij lewy przycisk myszy.

Aby zmienić rozmiar pola tekstowego, kliknij pole tekstowe. Złap za uchwyt zmiany rozmiaru umieszczony z prawej bądź lewej strony konturu. W ten sposób możesz zmienić szerokość pola (rysunek 3.9).

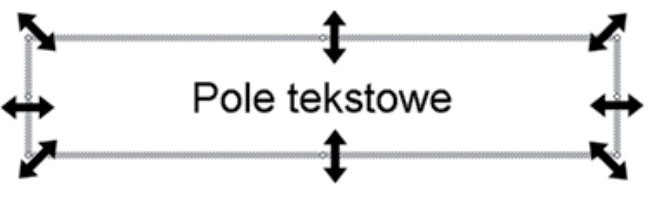

**Rysunek 3.9.** Uchwyty zmiany rozmiaru pola

Przeciągnij uchwyt w wybranym kierunku i zwolnij lewy przycisk myszy.

Aby zmienić wysokość pola, złap za uchwyt zmiany rozmiaru umieszczony u góry bądź u dołu konturu. Przeciągnij uchwyt w wybranym kierunku i zwolnij lewy przycisk myszy.

Aby zmienić równocześnie wysokość i szerokość pola, złap za uchwyt zmiany rozmiaru umieszczony w jednym z narożników konturu. Przeciągnij uchwyt w wybranym kierunku i zwolnij lewy przycisk myszy.

Pole tekstowe można także obrócić o dowolny kąt. Obrócone zostanie nie tylko pole tekstowe, ale także wprowadzony do niego tekst. Obrotu pola tekstowego można dokonać, chwytając lewym przyciskiem myszy za zielone kółko widoczne nad polem tekstowym. Wskaźnik myszy przybierze kształt czterech zaokrąglonych strzałek.

Następnie, nadal trzymając wciśnięty lewy przycisk myszy, należy kolistym ruchem przesunąć mysz, obracając tym samym pole tekstowe. Po ustaleniu właściwego kąta obrotu należy zwolnić lewy przycisk myszy (rysunek 3.10).

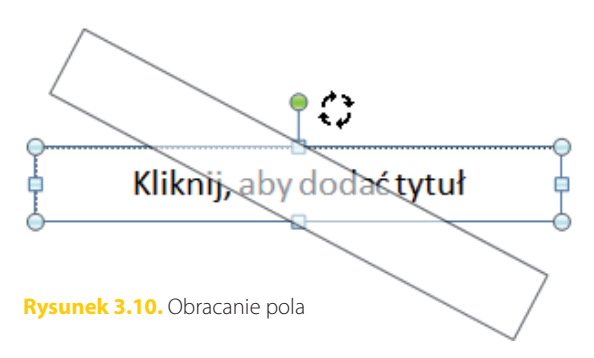

Tekst w polu tekstowym może być sformatowany według Twoich upodobań. Zmian tych dokonuje się za pomocą odpowiednich przycisków na pasku formatowania. Jeżeli zmienisz sposób formatowania, to zostanie on zastosowany dla tekstu, który dopiero zaczniesz wpisywać. Możesz także zmienić wygląd tekstu już wpisanego, ale musisz go wpierw zaznaczyć.

#### Zaznaczanie tekstu w polu tekstowym

Aby zaznaczyć fragment tekstu, kliknij pole tekstowe. Umieść kursor myszy przed znakiem, który chcesz objąć zaznaczeniem. Wciśnij i trzymaj wciśnięty lewy przycisk myszy. Przeciągnij kursor myszy w prawo, w ten sposób zaznaczysz znaki i wyrazy. Przeciągnij kursor myszy w dół, w ten sposób zaznaczysz całe wiersze. Zwolnij lewy przycisk myszy.

#### Zmiana rozmiaru i kroju pisma

Zmiany rozmiaru i kroju pisma dokonasz, zaznaczając odpowiedni fragment tekstu. Następnie na karcie *Narzędzia główne* rozwiń listę *Czcionka* (rysunek 3.11).

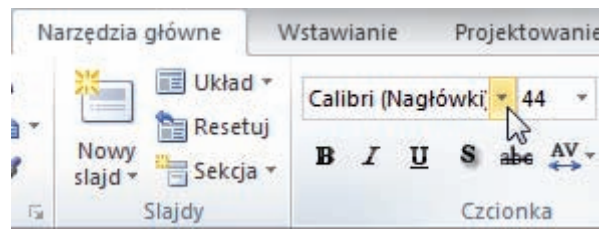

**Rysunek 3.11.** Zmiana kroju pisma

Wybierz jedną z dostępnych czcionek, klikając ją.

Na karcie *Narzędzia główne* rozwiń listę *Rozmiar czcionki*. Wybierz jeden z dostępnych rozmiarów (rysunek 3.12).

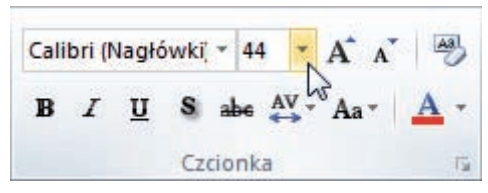

**Rysunek 3.12.** Zmiana rozmiaru pisma

Zwróć uwagę, że kiedy wskazujesz czcionki na liście, w tle zmienia się formatowanie zaznaczonego tekstu. Dzięki temu można zorientować się co do wyglądu wybranego fragmentu, zanim czcionka zostanie wybrana.

#### Zmiana stylu czcionki

Aby zmienić styl czcionki, zaznacz odpowiedni fragment tekstu. Na karcie *Narzędzia główne* kliknij przycisk *Pogrubienie*, aby pogrubić tekst (rysunek 3.13).

Na karcie *Narzędzia główne* kliknij przycisk *Kursywa*, aby pochylić tekst (rysunek 3.14).

Na karcie *Narzędzia główne* kliknij przycisk *Podkreślenie*, aby użyć podkreślenia (rysunek 3.15).

Na karcie *Narzędzia główne* kliknij przycisk *Cień tekstu*, aby zastosować cień dla tekstu (rysunek 3.16).

Na karcie *Narzędzia główne* kliknij przycisk *Przekreślenie*, aby użyć przekreślenia (rysunek 3.17).

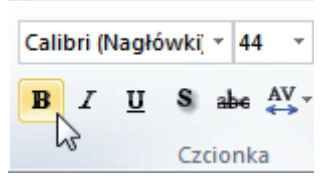

**Rysunek 3.13.** Pogrubienie tekstu

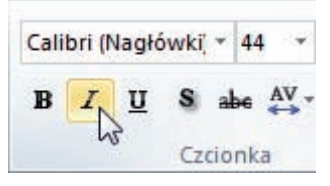

**Rysunek 3.14.** Pochylenie tekstu

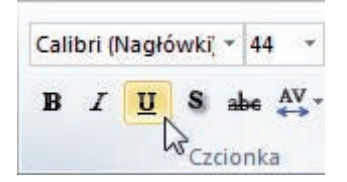

**Rysunek 3.15.** Podkreślenie tekstu

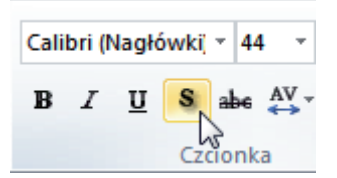

**Rysunek 3.16.** Cień tekstu

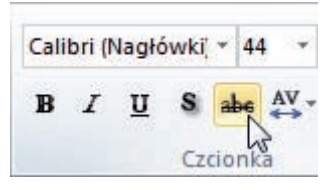

**Rysunek 3.17.** Przekreślenie tekstu

#### Wyrównywanie tekstu

Możesz także zastosować różne sposoby wyrównania tekstu w polu tekstowym. W tym celu kliknij odpowiednie pole tekstowe.

Na karcie *Narzędzia główne* kliknij przycisk *Wyrównaj tekst do lewej*, aby wyrównać tekst do lewej krawędzi pola tekstowego (rysunek 3.18).

Na karcie *Narzędzia główne* kliknij przycisk *Do środka w poziomie*, aby wyśrodkować tekst pomiędzy krawędziami pola tekstowego (rysunek 3.19).

Na karcie *Narzędzia główne* kliknij przycisk *Wyrównaj tekst do prawej*, aby wyrównać tekst do prawej krawędzi pola tekstowego (rysunek 3.20).

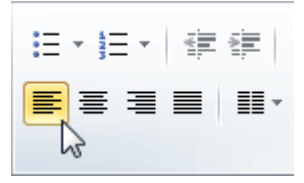

**Rysunek 3.18.** Wyrównaj tekst do lewej

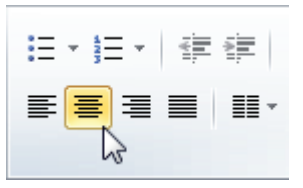

**Rysunek 3.19.** Do środka w poziomie

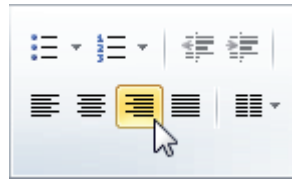

**Rysunek 3.20.** Wyrównaj tekst do prawej

#### Układy slajdów

Żeby wstawić nowy slajd, można zastosować dla niego jeden z gotowych układów. Większość z tych gotowych układów slajdów pozwala na wstawienie do slajdu nie tylko pól tekstowych, lecz także innej zawartości.

Na rysunku poniżej wybrano układ slajdu o nazwie *Tytuł i zawartość* (rysunek 3.21).

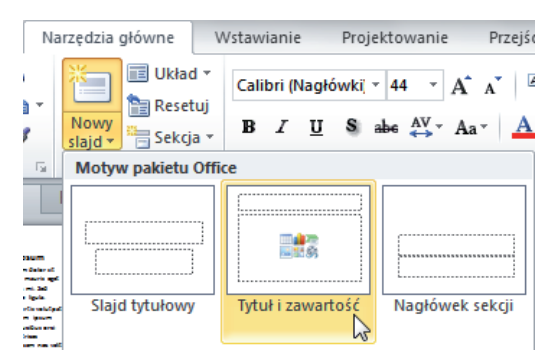

**Rysunek 3.21.** Układ Tytuł i zawartość

W jego górnej części znajduje się pole tekstowe, w którym wpisuje się tytuł slajdu. Poniżej umieszczono pole zawartości — na slajdzie ma ono postać prostokąta z sześcioma ikonami charakteryzującymi typ wstawianej zawartości oraz tekstem *Kliknij, aby dodać tekst*. Jeżeli więc klikniesz pusty obszar pola, będziesz mógł wpisać tekst. Jeżeli klikniesz jedną z dostępnych ikon, wstawisz wybraną zawartość (rysunek 3.22).

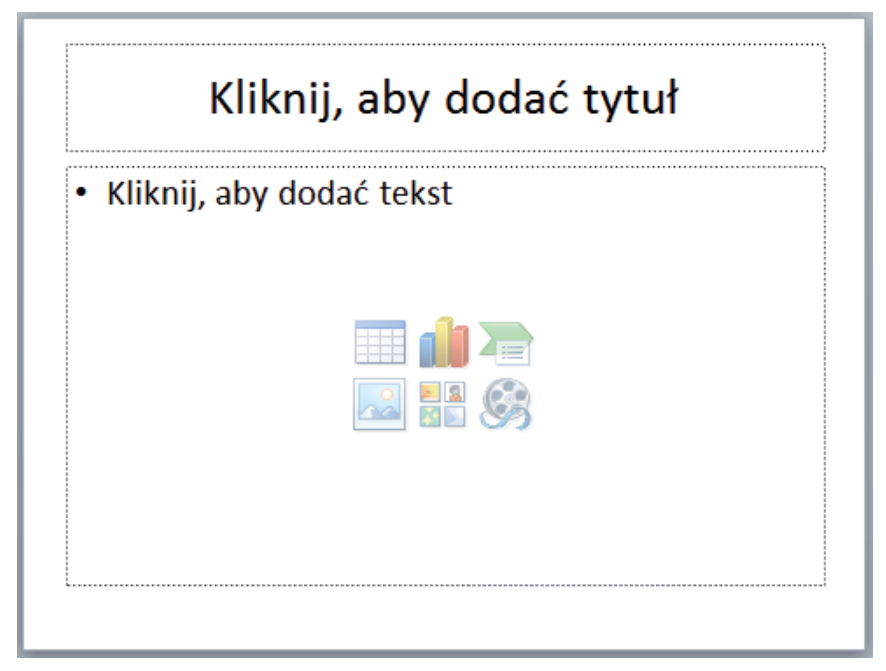

**Rysunek 3.22.** Slajd w układzie Tytuł i zawartość

Bez względu na to, jaki układ slajdu z zawartością zostanie wybrany, masz możliwość wstawienia sześciu rodzajów zawartości:

- vv *Wstaw tabelę* pozwala na wstawienie do slajdu tabeli o dowolnej liczbie kolumn i wierszy.
- vv *Wstaw wykres* umieszcza na slajdzie wykres z możliwością wprowadzenia własnych wartości.
- $\blacktriangleright$   $\blacktriangle$  *Wstaw grafikę SmartArt* pozwala na umieszczenie diagramu bądź schematu organizacyjnego i wypełnienie go własnymi danymi.
- *Wstaw obraz z pliku* otwiera okno *Wstawianie obrazu* umożliwiające przeglądanie zawartości folderów i wybranie odpowiedniego rysunku zapisanego na dysku.
- **v** *Obiekt clipart* umieszcza na slajdzie rysunek (clipart) wybierany z biblioteki clipartów zainstalowanych razem z całym pakietem Microsoft Office 2010.
- vv *Wstaw klip multimedialny* otwiera okno *Wstaw wideo* umożliwiające przeglądanie zawartości folderów i wybranie odpowiedniego filmu zapisanego na dysku.

Teraz dowiesz się, w jaki sposób możesz wykorzystać na swoich slajdach poszczególne zawartości.

#### Tabele

Aby wstawić do slajdu tabelę, na slajdzie kliknij ikonę tabeli (rysunek 3.23).

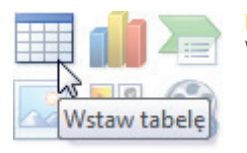

**Rysunek 3.23.**  Wstawianie tabeli

W polu *Liczba kolumn* wpisz, z ilu kolumn ma składać się tabela (rysunek 3.24).

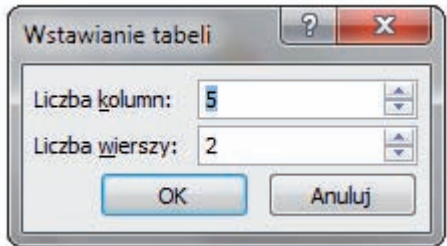

**Rysunek 3.24.**  Wybór liczby kolumn i wierszy

W polu *Liczba wierszy* wpisz, z ilu wierszy ma składać się tabela. Kliknij przycisk *OK*.

Do slajdu zostanie wstawiona tabela z podaną liczbą kolumn i wierszy. Zajmie ona całe pole przeznaczone na zawartość. Wstawiania tekstu do poszczególnych komórek tabeli można dokonywać poprzez kliknięcie właściwej komórki i wpisanie tekstu.

Każda tabela po wstawieniu może być w dowolny sposób sformatowana. Umożliwia to specjalna karta *Projektowanie*, która pojawia się na ekranie za każdym razem, gdy wskazywana jest tabela.

#### Podział komórki tabeli

Każda komórka tabeli może zostać podzielona na większą liczbę komórek. W tym celu wybierz na karcie *Projektowanie* przycisk *Rysuj tabelę* (rysunek 3.25).

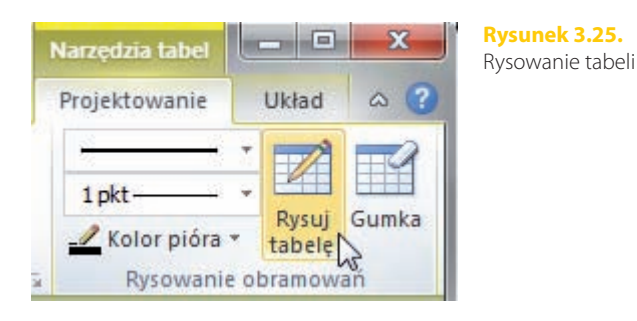

Umieść kursor myszy na krawędzi komórki, która ma zostać podzielona (na ekranie kursor myszy zostanie wyświetlony w postaci ikony ołówka).

Wciśnij lewy przycisk myszy i ciągle go przytrzymując, przesuń wskaźnik myszy do przeciwległej krawędzi komórki (rysowana linia pojawi się w postaci przerywanej). Zwolnij lewy przycisk myszy (rysunek 3.26).

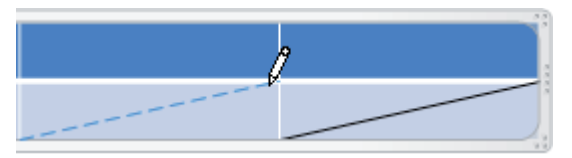

**Rysunek 3.26.**  Przekątna komórki

Wyłącz na karcie *Projektowanie* przycisk *Rysuj tabelę*.

#### Łączenie komórek

Gdy zaistnieje konieczność połączenia sąsiadujących ze sobą komórek, wybierz na karcie *Projektowanie* przycisk *Gumka* (rysunek 3.27).

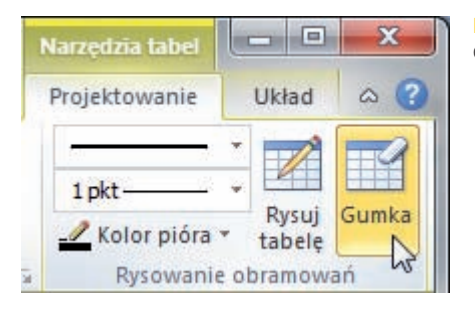

**Rysunek 3.27.**  Gumka

Przesuń wskaźnik myszy na krawędź do usunięcia. Wciśnij i zwolnij lewy przycisk myszy (rysunek 3.28).

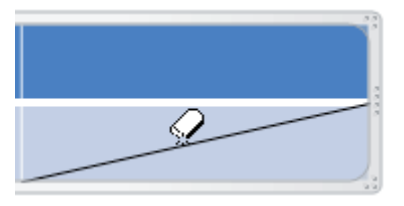

**Rysunek 3.28.**  Usuwanie krawędzi komórek

Wyłącz na karcie *Projektowanie* przycisk *Gumka*.

#### Zmiana stylu tabeli

Styl tabeli możesz zmienić, wskazując na karcie *Projektowanie* jeden z dostępnych stylów (rysunek 3.29).

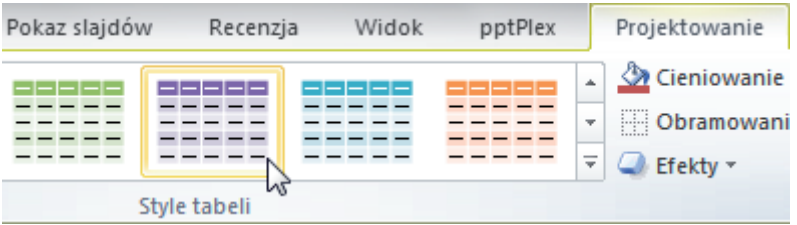

Tabela dynamicznie zmieni wygląd na zgodny z wybranym stylem. Aby zastosować dany styl, kliknij go.

Aby wybrać inny styl tabeli, rozwiń listę dostępną z prawej strony w postaci niebieskiej strzałki.

#### Obramowanie tabeli i komórek

Nie wszystkie krawędzie komórek tabeli muszą być widoczne. Jeżeli chcesz, aby tabela zawierała określoną liczbę komórek, ale niektóre z nich nie miały widocznego obramowania, skorzystaj z grupy *Rysowanie obramowań* dostępnej na karcie *Projektowanie* (rysunek 3.30).

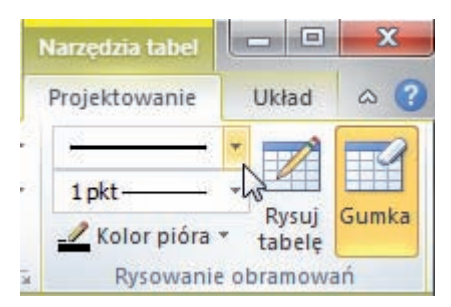

**Rysunek 3.30.** Styl pióra

**Rysunek 3.29.** Zmiana stylu tabeli

Wybierz odpowiednie ustawienia z pól *Styl pióra*, *Grubość pióra* oraz *Kolor pióra* (jeżeli będziesz chciał wybrać niewidoczność dla krawędzi, to wybierz z listy *Styl pióra* polecenie *Brak krawędzi*).

Przeciągnij wskaźnik myszy wzdłuż wybranej krawędzi, trzymając wciśnięty lewy przycisk myszy. Wyłącz przycisk *Rysuj tabelę*.

#### Kolor tła tabeli i komórek

Wskaż komórkę (lub zaznacz kilka komórek), dla której chcesz zmienić kolor wypełnienia. Rozwiń na karcie *Projektowanie* listę *Cieniowanie* (rysunek 3.31).

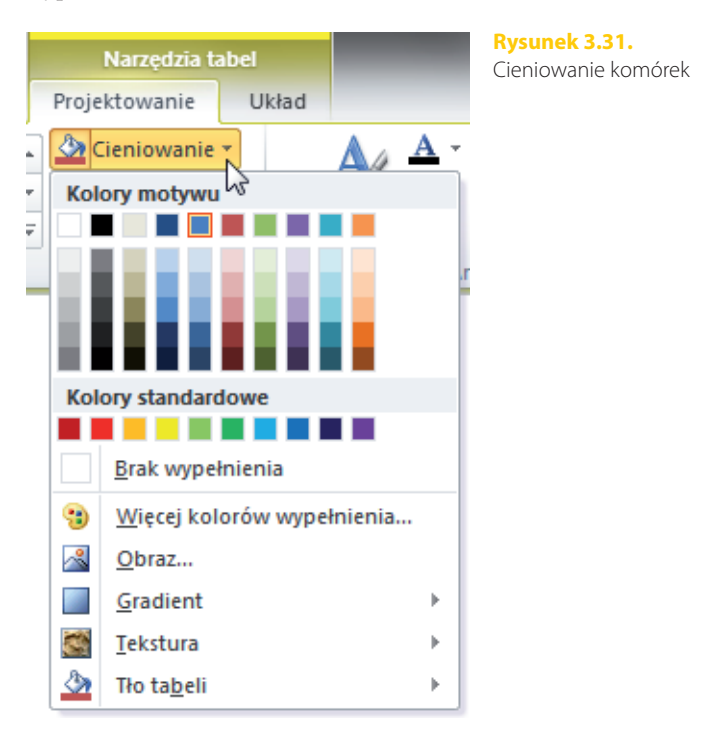

Wybierz z listy jeden z dostępnych kolorów. Aby wybrać kolor niedostępny na liście, kliknij pozycję *Więcej kolorów wypełnienia*. Na palecie kolorów wybierz odpowiedni kolor.

#### Usuwanie kolumn i wierszy

Jeżeli podczas wstawiania tabeli źle określiłeś liczbę kolumn lub wierszy, możesz usunąć zbędne komórki. Wskaż kolumnę lub wiersz, które chcesz usunąć. Rozwiń na karcie *Układ* polecenie *Usuń* (rysunek 3.32).

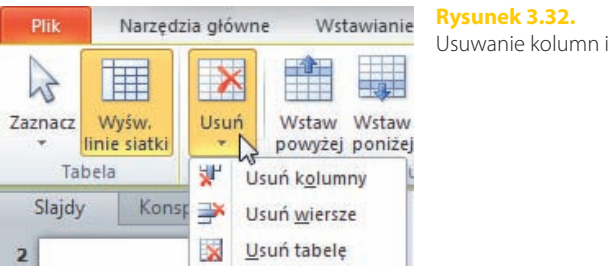

Usuwanie kolumn i wierszy

W zależności od potrzeb wybierz polecenie *Usuń kolumny* lub *Usuń wiersze*.

#### Wstawianie wierszy i kolumn

Jeżeli w tabeli znajduje się zbyt mało wierszy lub kolumn, możesz wstawić nowe. Wskaż komórkę znajdującą się w kolumnie lub wierszu, które mają sąsiadować ze wstawianym wierszem bądź kolumną. Wybierz na karcie *Układ* jedno z poleceń dostępnych w grupie *Wiersze i kolumny* — *Wstaw powyżej*, *Wstaw poniżej*, *Wstaw z lewej* bądź *Wstaw z prawej* (rysunek 3.33).

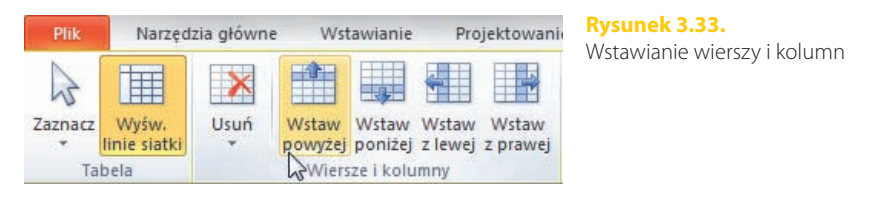

#### Wyrównywanie tekstu w komórkach

Tekst w komórkach możesz dosunąć do jednej z krawędzi komórki. Przesunięcie do lewej bądź prawej strony wykonasz za pomocą przycisków wyrównywania tekstu (była o tym mowa przy okazji formatowania tekstu).

Istnieje możliwość wyrównania tekstu także w pionie. W tym celu wskaż komórkę (lub zaznacz kilka komórek), w której znajduje się tekst do wyrównania. Wybierz na karcie *Układ* w grupie *Wyrównanie* — w zależności od potrzeby — przycisk *Wyrównaj do góry*, *Wyrównaj w pionie* lub *Wyrównaj do dołu* (rysunek 3.34).

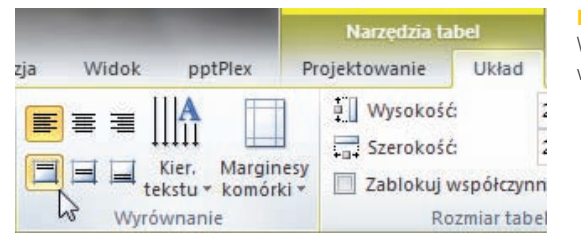

**Rysunek 3.34.**  Wyrównywanie tekstu w komórkach

#### Zmiana szerokości kolumn i wysokości wierszy

Zawsze po wstawieniu tabeli szerokości kolumn są identyczne. Także wysokości wierszy są jednakowe. Można to jednak w prosty sposób zmienić.

Aby zmienić szerokość kolumny, ustaw kursor myszy na jednej z pionowych krawędzi tabeli. Chwyć krawędź lewym przyciskiem myszy i przesuń ją w żądane położenie (rysunek 3.35).

| 3333 |  |  |  |  |  |  |  |
|------|--|--|--|--|--|--|--|
|      |  |  |  |  |  |  |  |
|      |  |  |  |  |  |  |  |
|      |  |  |  |  |  |  |  |
|      |  |  |  |  |  |  |  |
|      |  |  |  |  |  |  |  |
| 9999 |  |  |  |  |  |  |  |

**Rysunek 3.35.** Zmiana szerokości kolumn

Zwolnij lewy przycisk myszy.

W analogiczny sposób można zmienić wysokość wiersza. W tym przypadku należy chwycić i przeciągnąć jedną z poziomych krawędzi.

#### Rozkładanie kolumn i wierszy

Po zmianie szerokości kolumn lub wysokości wierszy często bardzo trudno będzie ręcznie przywrócić wszystkim jednakowy rozmiar. Możesz to jednak zrobić w prosty sposób. Zaznacz komórki wchodzące w skład kolumn, dla których chcesz ustawić jednakowe szerokości (rysunek 3.36).

| j<br>iel<br>rki | ÷]<br>帚 | $\div$ $\frac{11}{21}$ Rozłóż kolumny                                                                                         | 国言理 | IIA        | Kier. Marginesy<br>tekstu * komórki * | a Wysoko<br>Szeroko<br>Zablokt |
|-----------------|---------|----------------------------------------------------------------------------------------------------|-----|------------|---------------------------------------|--------------------------------|
|                 |         | Rozmiar komórki<br>Rozłóż wiersze<br>Umożliwia równe rozłożenie<br>wysokości zaznaczonych wierszy na<br>poszczególne wiersze. |     | Wyrównanie |                                       |                                |
|                 |         |                                                                                                    |     |            |                                       |                                |

**Rysunek 3.36.** Rozkładanie kolumn i wierszy

Wybierz na karcie *Układ* przycisk *Rozłóż kolumny*.

W podobny sposób ustalisz jednakową wysokość wierszy. W takim przypadku należy jednak zaznaczyć komórki odpowiednich wierszy i wybrać przycisk *Rozłóż wiersze*.

#### **Wykresy**

Program Microsoft PowerPoint 2010 umożliwia utworzenie wykresu na podstawie wprowadzonych danych. Aby wstawić wykres, należy wybrać ikonę *Insert Chart* znajdującą się na slajdzie po wybraniu układu slajdu z zawartością. Na slajdzie zostanie umieszczony przykładowy wykres oraz pojawi się okno programu Microsoft Excel 2010 umożliwiające modyfikację danych, na bazie których jest tworzony wykres. Wykres można dostosować do własnych potrzeb.

#### Wstawianie wykresu

Aby wstawić do prezentacji wykres, w polu z zawartością kliknij ikonę *Wstaw wykres*. W oknie *Wstawianie wykresu* wybierz w kolumnie z lewej strony typ wykresu (rysunek 3.37).

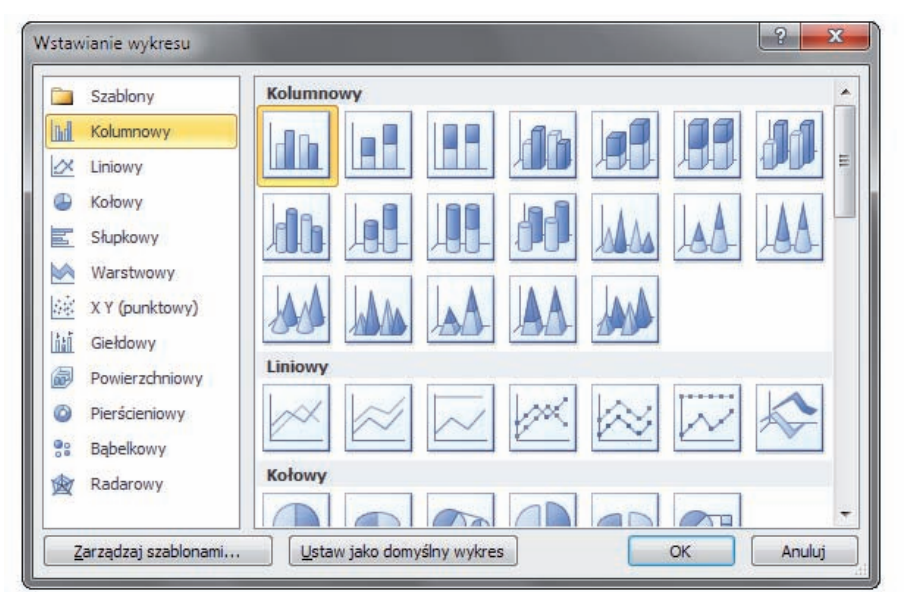

**Rysunek 3.37.** Wybór wykresu

Zaznacz ikonę z podtypem wykresu, który zamierzasz zastosować, i kliknij przycisk *OK*.

Ekran zostanie podzielony na dwa okna. W lewym oknie będzie widoczna prezentacja z przykładowym wykresem, a w prawym zobaczysz arkusz Excela (rysunek 3.38).

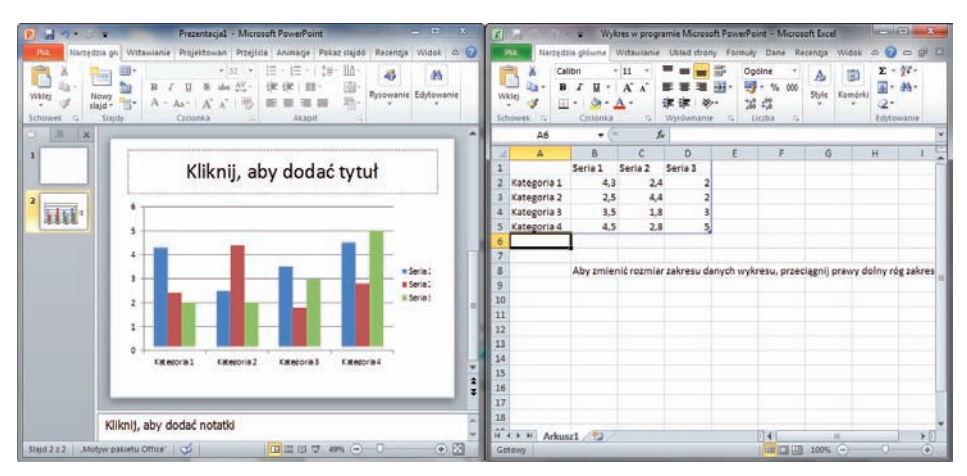

**Rysunek 3.38.** Okno Excela i PowerPointa

#### Zmiana liczby kolumn lub wierszy

Aby zmienić liczbę kolumn lub wierszy na wykresie, w oknie arkusza danych przeciągnij prawy dolny narożnik zaznaczonego obszaru (rysunek 3.39).

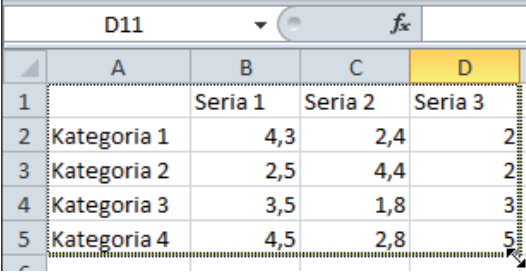

#### **Rysunek 3.39.**

Zmiana liczby kolumn i wierszy

Aby wstawić lub usunąć kolumnę wewnątrz obszaru, kliknij prawym przyciskiem myszy nagłówek wybranej kolumny. Z rozwiniętej listy wybierz *Wstaw*, aby wstawić nową pustą kolumnę na lewo od zaznaczenia (rysunek 3.40).

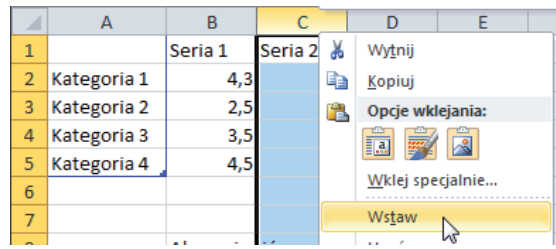

**Rysunek 3.40.** Wstawianie kolumny

Z rozwiniętej listy wybierz pozycję *Usuń*, by usunąć wybraną kolumnę.

W podobny sposób można wstawić wiersz. W tym przypadku należy jednak kliknąć prawym przyciskiem myszy nagłówek wiersza i wybrać odpowiednie polecenie.

#### Zmiana wartości

Aby zmienić wartości na wykresie, w oknie arkusza danych kliknij komórkę z opisem serii danych. Wpisz własny opis serii danych.

W oknie arkusza danych kliknij komórkę z wartością, a następnie wpisz własną wartość.

**UWAGA** 

Do rozdzielenia części całkowitej od części dziesiętnej używaj przecinka, a nie kropki.

#### Zmiana stylu graficznego wykresu

Oprócz wprowadzenia własnych wartości, które zostaną zaprezentowane na wykresie, można dostosować także jego wygląd do własnych upodobań.

Aby zmienić styl graficzny wykresu, szybko kliknij dwa razy w obszarze wykresu w prezentacji PowerPoint.

Na wstążce *Projektowanie* w grupie *Style wykresu* kliknij wybrany podgląd. Aby zobaczyć więcej stylów graficznych wykresu, kliknij przycisk *Więcej* i wybierz z listy odpowiedni styl graficzny (rysunek 3.41).

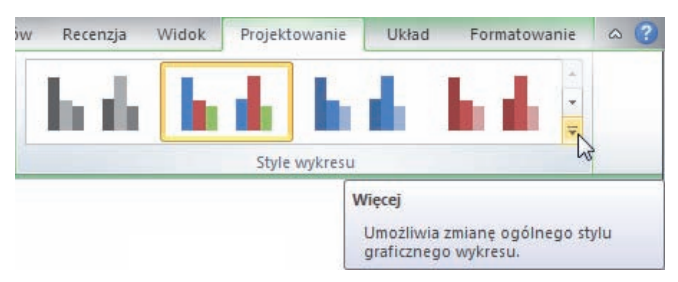

**Rysunek 3.41.** Zmiana stylu graficznego wykresu

#### Układ wykresu

Oprócz reprezentacji graficznej wartości na obszarze wykresu mogą zostać umieszczone także dodatkowe elementy poprawiające jego czytelność, jak na przykład tytuły osi, legenda czy linie siatki (rysunek 3.42).

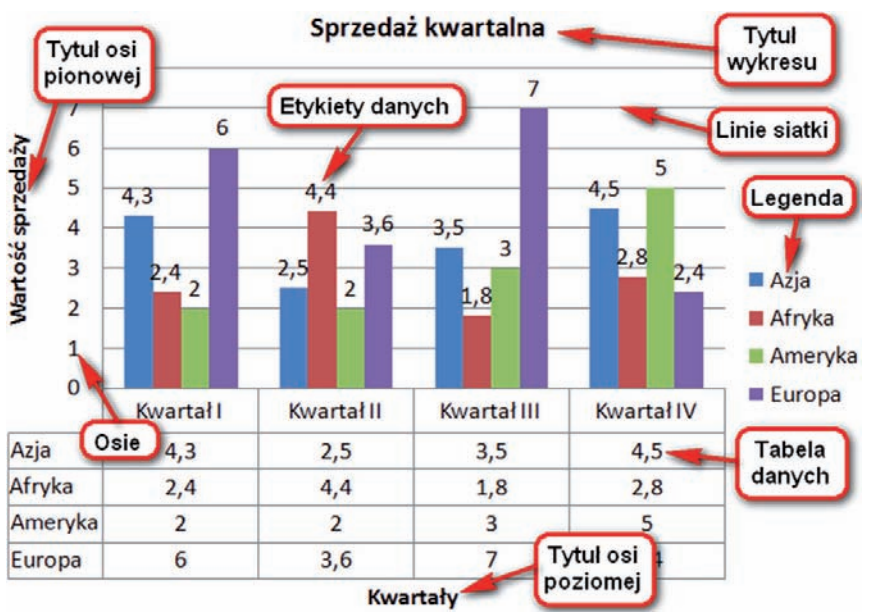

**Rysunek 3.42.** Układ wykresu

Szybkiej zmiany układu wykresu można dokonać za pomocą grupy *Układy wykresu* dostępnej na karcie *Projektowanie*. Karta ta jest dostępna jedynie wtedy, gdy wybrany jest wykres (rysunek 3.43).

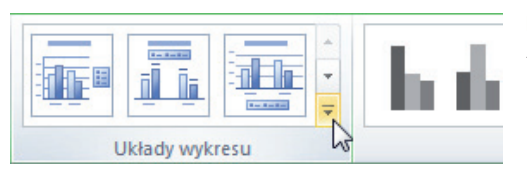

#### **Rysunek 3.43.**

Zmiana układu wykresu

Możesz także rozwinąć dodatkową listę z układami wykresu, klikając przycisk *Więcej*.

Znacznie więcej możliwości zmiany układu wykresu jest dostępnych po wybraniu karty *Układ*. Klikając przycisk *Tytuł wykresu*, możesz określić, czy ma on zostać nałożony na wykres, czy też umieszczony nad nim (rysunek 3.44).

> **Rysunek 3.44.**  Tytuł wykresu

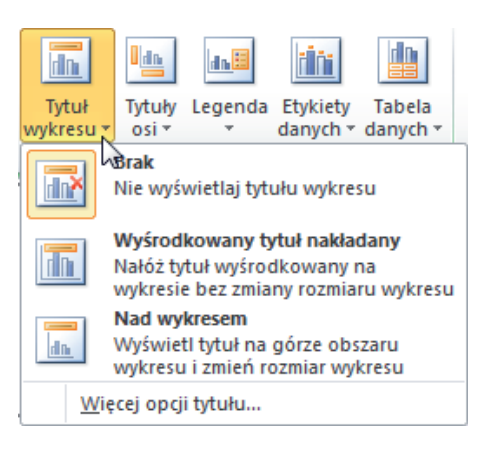

Widoczność i położenie tekstowych opisów osi ustalisz, rozwijając przycisk *Tytuły osi*. Pojawi się dodatkowe menu umożliwiające oddzielne ustalenie tytułu dla osi poziomej i pionowej (rysunek 3.45).

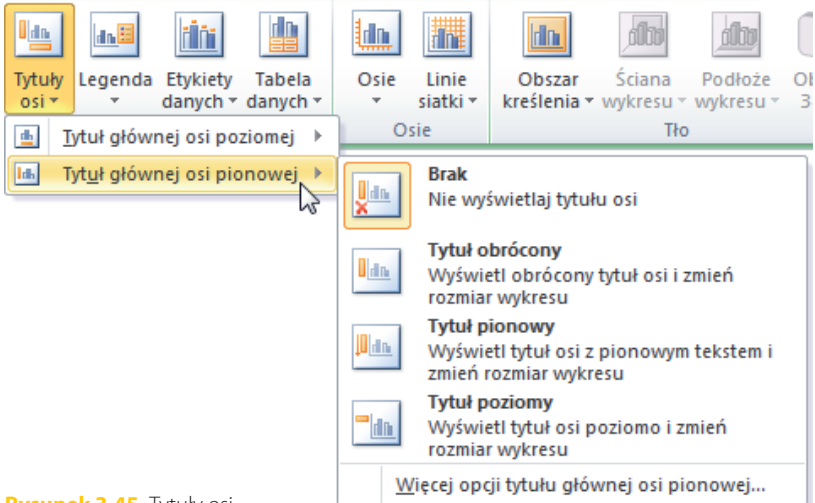

**Rysunek 3.45.** Tytuły osi

Kliknij przycisk *Legenda*, aby określić położenie legendy względem boków wykresu (rysunek 3.46).

> **Rysunek 3.46.**  Legenda

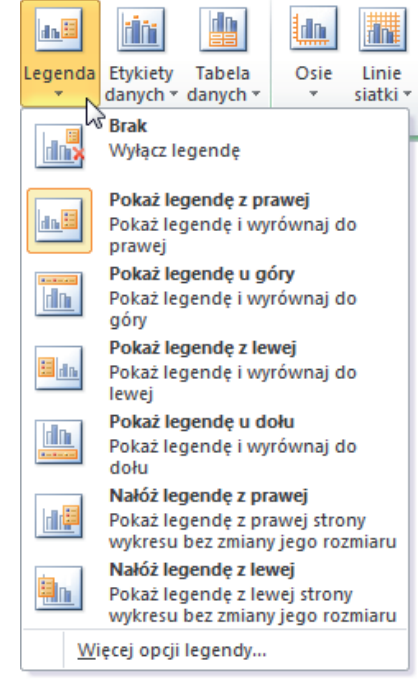

*Etykiety danych* są wartościami liczbowymi wyświetlanymi na wykresie. Po naciśnięciu przycisku *Etykiety danych* możesz umieścić etykiety danych pośrodku punktów danych, wybierając polecenie *Środek*. Możesz także umieścić je na jednym z krańców punktów danych, wybierając opcję *Koniec wewnętrzny* lub *Podstawa wewnętrzna*. Jeśli zaznaczysz *Koniec zewnętrzny*, etykiety danych zostaną umieszczone poza punktami danych (rysunek 3.47).

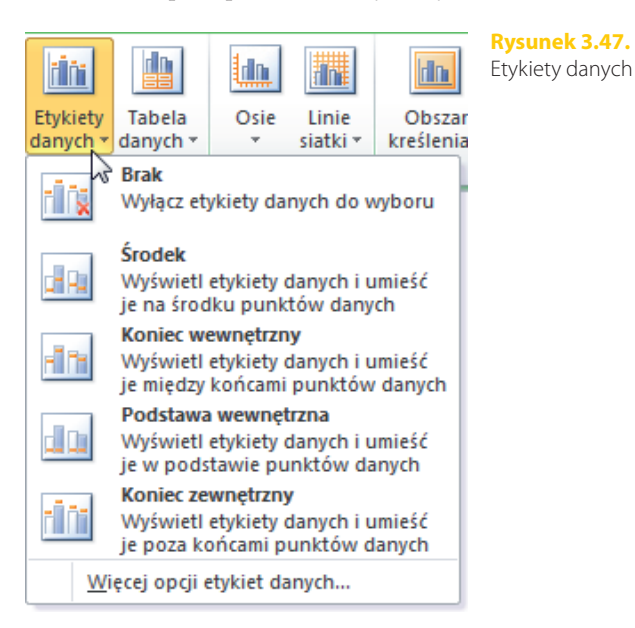

Poniżej wykresu może zostać wyświetlona tabela danych zawierająca wartości wszystkich punktów danych. Aby ją wyświetlić, kliknij przycisk *Tabela danych*. Możesz teraz zdecydować, czy w tabeli danych mają zostać wyświetlone tylko wartości, czy też oprócz nich ma zostać wyświetlony także klucz legendy (rysunek 3.48).

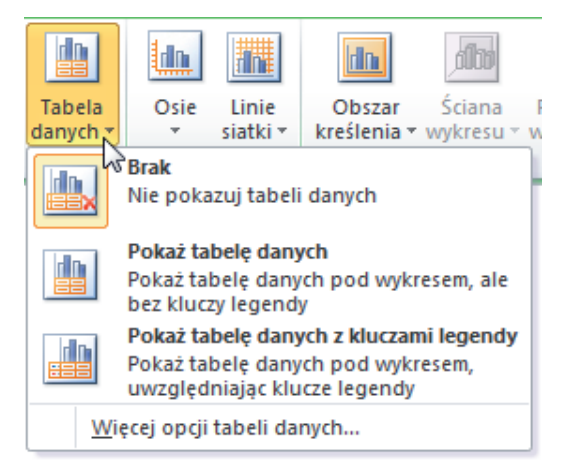

**Rysunek 3.48.** Tabela danych

Na wykresie mogą zostać wyświetlone w sposób niezależny dwie osie: pionowa oraz pozioma. Sposób ich wyświetlenia ustalisz, rozwijając przycisk *Osie*, a następnie wybierając jeden z dwóch dostępnych wierszy (rysunek 3.49).

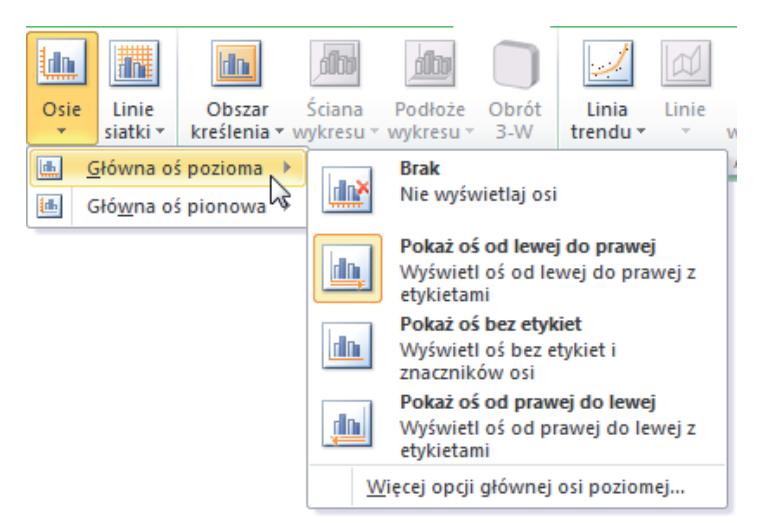

#### **Rysunek 3.49.** Osie

Na wykresie można wyświetlić także dwa rodzaje siatki: podstawową oraz pomocniczą. Siatki mogą się pojawić w postaci niezależnych linii poziomych lub pionowych. W tym celu rozwiń przycisk *Linie siatki*, a następnie wybierz jeden z dwóch wierszy umożliwiających zmianę sposobu wyświetlania *Główne linie siatki* oraz *Pomocnicze linie siatki* (rysunek 3.50).

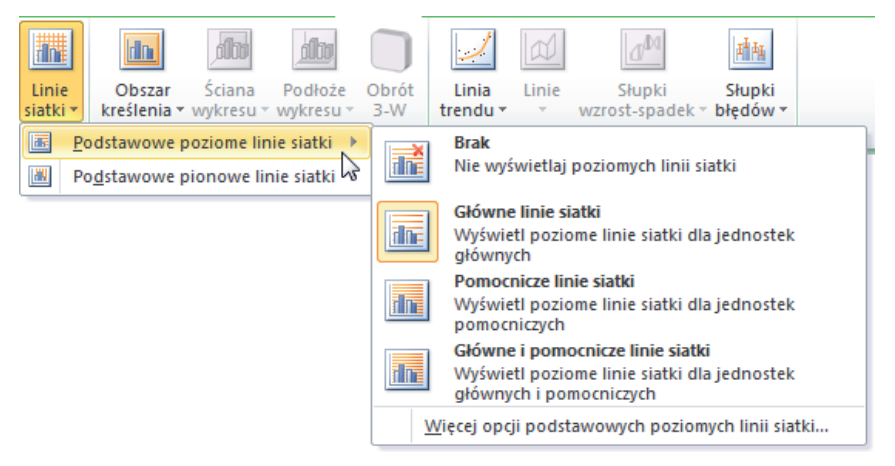

#### **Rysunek 3.50.** Linie siatki

#### Krój czcionki w opisach wykresu

Zmienić można także krój i styl czcionki użytej w opisach wykresu. W tym celu kliknij obszar tekstu, który zamierzasz zmodyfikować. Następnie kliknij kartę *Narzędzia główne* widoczną na wstążce. Z listy rozwijanej *Czcionka* wybierz interesujący Cię krój czcionki (rysunek 3.51).

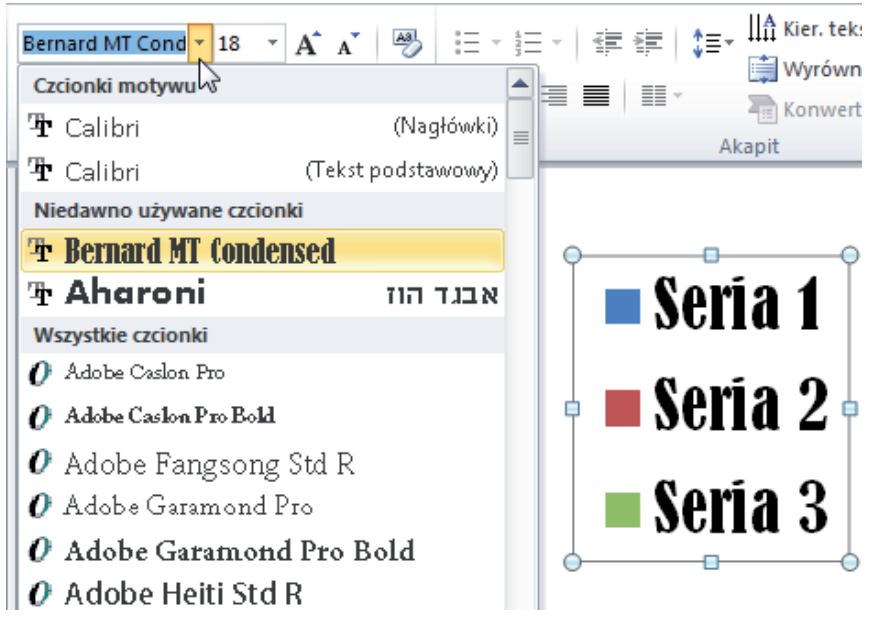

**Rysunek 3.51.** Krój czcionki w opisach wykresu

Z listy *Rozmiar czcionki* wybierz odpowiednią wielkość. Możesz także ustawić *Podkreślenie* oraz *Kolor czcionki*, klikając odpowiednie przyciski z grupy *Czcionka*.

#### Typ wykresu

Jeżeli nie odpowiada Ci zastosowany typ wykresu, możesz go zmienić. W tym celu kliknij wykres w prezentacji PowerPoint. Następnie wybierz na wstążce kartę *Projektowanie*. W grupie *Typ* kliknij polecenie *Zmień typ wykresu* (rysunek 3.52).

**Rysunek 3.52.**  Zmiana typu wykresu

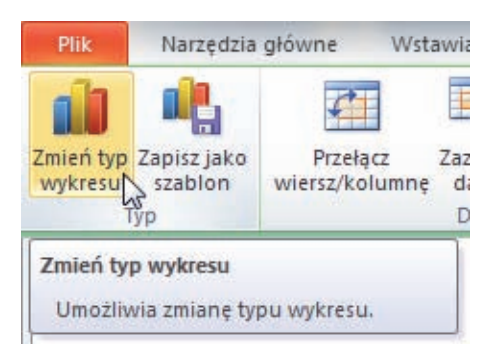

W wyświetlonym oknie wybierz w kolumnie z lewej strony typ wykresu. Zaznacz ikonę z podtypem wykresu, który zamierzasz zastosować. Zatwierdź zmiany przyciskiem *OK* (rysunek 3.53).

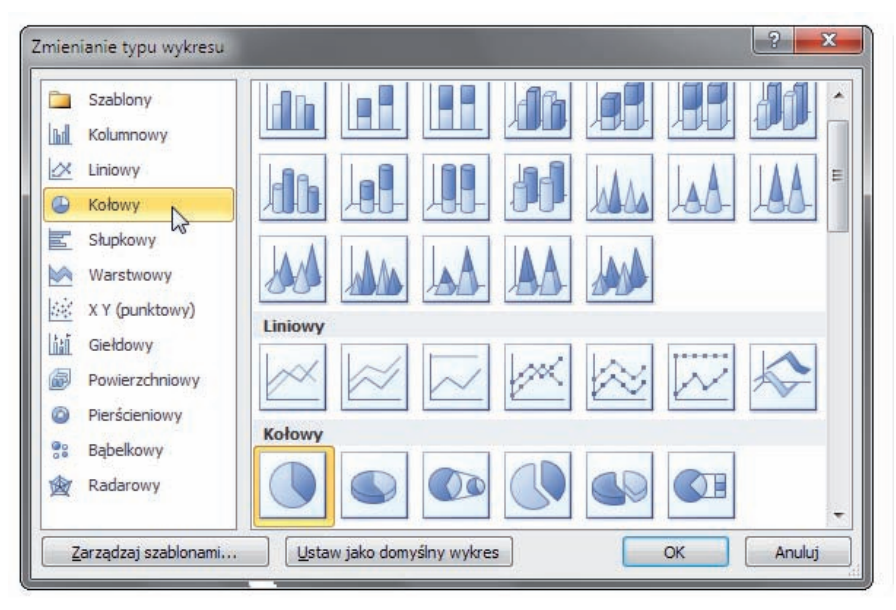

**Rysunek 3.53.** Wybór typu wykresu

Niestety, nie wszystkie typy wykresów dają się zastosować dla każdej serii danych. Niektóre z nich wymagają podania dosyć specyficznych wartości w określonym układzie. Może się więc zdarzyć, że wybrany przez Ciebie typ wykresu nie będzie odpowiednio prezentował wprowadzonych przez Ciebie wartości. W takim przypadku powinieneś wybrać inny typ wykresu, ewentualnie inny podtyp.

#### Edycja danych wykresu

Jeżeli celowo lub przez przypadek zamkniesz okno programu Microsoft Excel z danymi wykresu, możesz je szybko przywrócić, wybierając kartę *Projektowanie*, a następnie w grupie *Dane* klikając polecenie *Edytuj dane* (rysunek 3.54).

> **Rysunek 3.54.**  Edycja danych wykresu

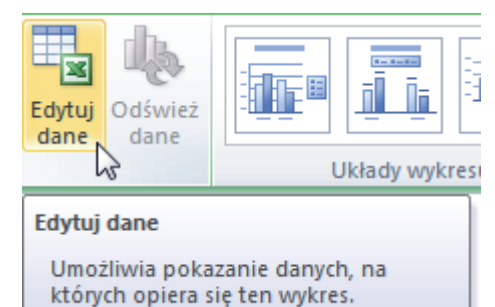

#### Grafika SmartArt

Grafika SmartArt umożliwia przedstawianie informacji i danych w formie diagramów, schematów organizacyjnych lub innych graficznych reprezentacji. Pozwala ona na przedstawienie zależności pomiędzy określonymi danymi. Dzięki przejrzystości, która cechuje tę grafikę, znacznie łatwiej zorientować się w określonych zależnościach, niż wynikałoby to wyłącznie z tekstowego opisu.

Aby wstawić do slajdu grafikę SmartArt, wybierz układ slajdu z zawartością. Na slajdzie kliknij Wstaw grafikę SmartArt.

Następnie w oknie *Wybieranie grafiki SmartArt* wybierz odpowiedni typ grafiki. W części *Lista* wybierz odpowiedni podtyp grafiki. Kliknij przycisk *OK* (rysunek 3.55).

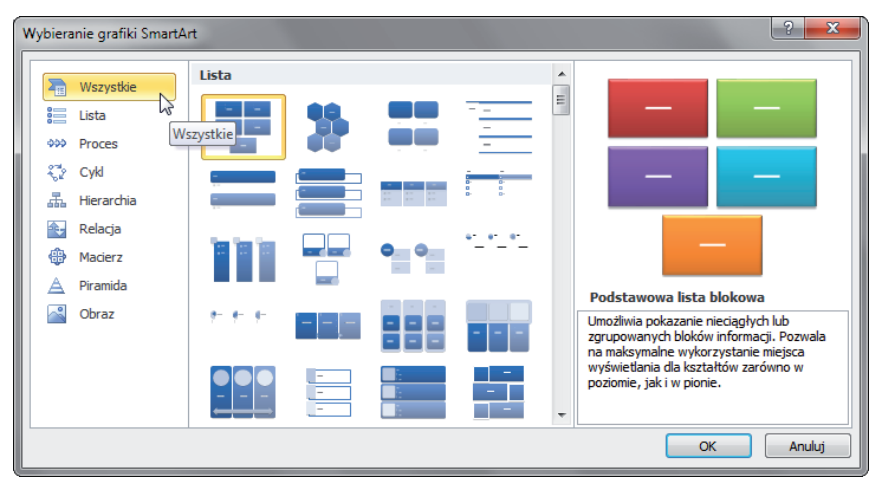

**Rysunek 3.55.** Wstawianie grafiki SmartArt

#### Schemat organizacyjny

Jak już zostało powiedziane, istnieje wiele różnych typów grafiki SmartArt. W tym miejscu omówimy dokładniej jeden z nich, a mianowicie *Schemat organizacyjny* dostępny w dziale *Hierarchia*.

Schemat organizacyjny umożliwia przedstawienie relacji typu pracodawca – podwładny.

Aby wstawić do slajdu schemat organizacyjny, wykonaj omówione powyżej czynności, które spowodują wyświetlenie okna *Wybieranie grafiki SmartArt*. Następnie wybierz dział *Hierarchia*. Kliknij ikonę *Schemat organizacyjny* i kliknij przycisk *OK*.

Wpisz właściwe teksty do odpowiednich pól schematu organizacyjnego (rysunek 3.56).

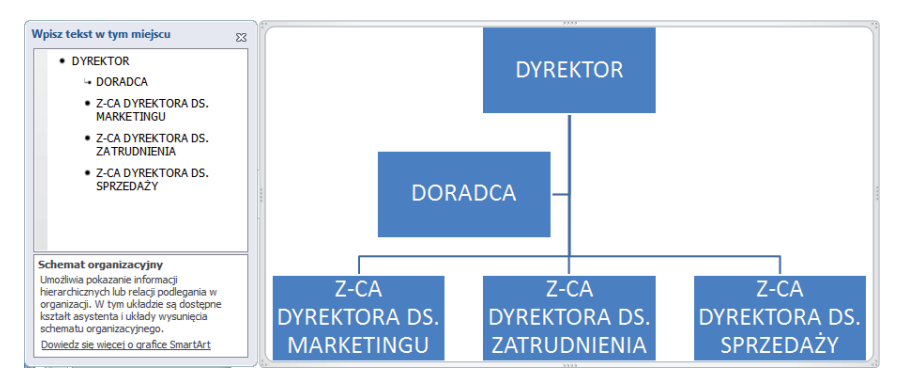

**Rysunek 3.56.** Schemat organizacyjny

Najczęściej zdarza się, że liczba pól schematu organizacyjnego nie odpowiada potrzebom osoby tworzącej prezentację. Wówczas trzeba wstawić nowe pola lub usunąć istniejące.

#### Wstawianie pól

Aby wstawić do schematu organizacyjnego nowe pola, kliknij lewym przyciskiem myszy pole, względem którego będziesz wstawiał nowe pole. Następnie na karcie *Projektowanie* kliknij przycisk *Dodaj kształt* (rysunek 3.57).

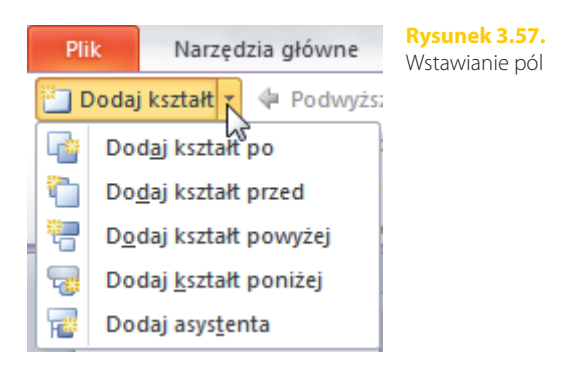

Z rozwiniętej listy wybierz typ zależności nowego pola.

#### Usuwanie pól

Jeżeli zaistnieje potrzeba usunięcia określonego pola, kliknij lewym przyciskiem myszy obramowanie pola, które ma zostać usunięte. Na krawędziach pola pojawią się kółka z jednolitym, ciągłym obramowaniem (rysunek 3.58).

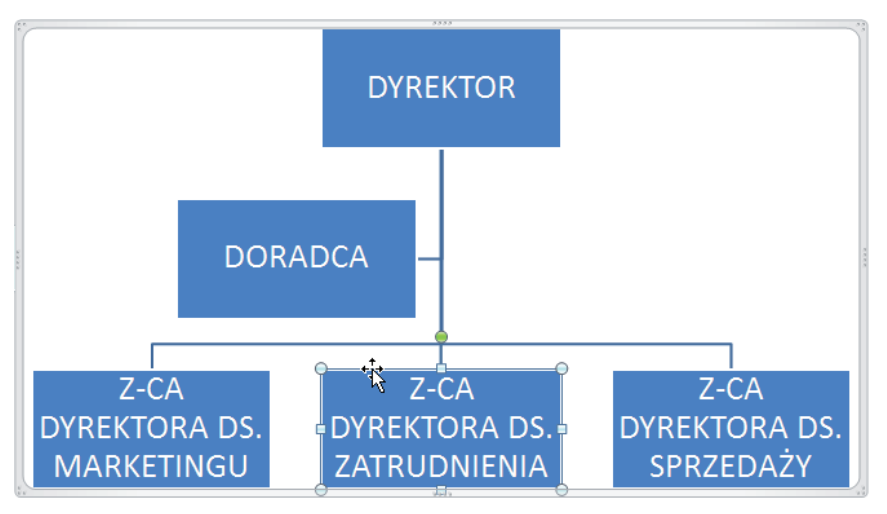

**Rysunek 3.58.** Usuwanie pól

Wciśnij na klawiaturze klawisz *Delete* (czasami opisany jako *Del*).

#### Zmiana układu

Można także zmienić układ schematu organizacyjnego. W tym celu kliknij schemat organizacyjny, dla którego chcesz zastosować inny układ. Na karcie *Projektowanie* w grupie *Układy* kliknij wybrany podgląd układu (rysunek 3.59).

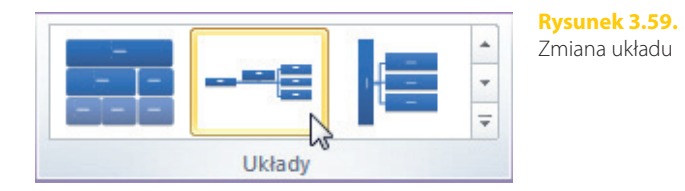

Możesz także rozwinąć listę udostępniającą więcej układów.

#### Style grafiki SmartArt

Domyślny sposób formatowania schematu organizacyjnego nie jest jedyny. Można go w bardzo prosty sposób zmienić, wybierając jeden ze zdefiniowanych stylów.

Aby zmienić sposób formatowania schematu organizacyjnego, kliknij lewym przyciskiem myszy schemat organizacyjny, aby go zaznaczyć.

Na karcie *Projektowanie* w grupie *Style grafiki SmartArt* kliknij wybrany styl (rysunek 3.60).

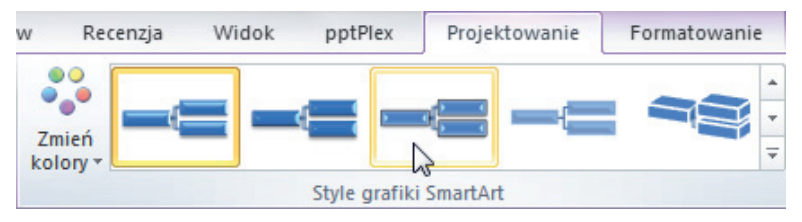

**Rysunek 3.60.** Style grafiki SmartArt

Możesz także rozwinąć listę udostępniającą więcej układów.

Następnie w grupie *Style grafiki SmartArt* rozwiń listę *Zmień kolory* (rysunek 3.61).

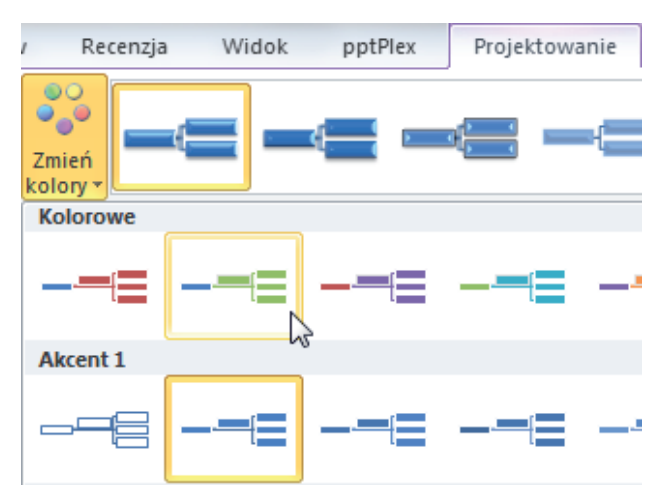

**Rysunek 3.61.** Wybór stylu grafiki SmartArt

Istnieje wiele różnych grafik SmartArt. Każda z nich oprócz właściwości podobnych do opisanych powyżej posiada także właściwości specyficzne tylko dla niej. Jednak zaznajomienie się ze schematem organizacyjnym pozwoli na wykonanie dowolnego innego diagramu dostępnego w programie. Każdy z diagramów posiada bowiem podobne możliwości, dzięki którym można dostosować wygląd do własnych potrzeb. Możliwości te są na tyle podobne, że ich obsługa nie powinna nastręczać trudności.

#### **Obrazy**

Do slajdu można wstawić dowolne zdjęcie lub rysunek, które są zapisane na nośniku pamięci. Mogą to być przykładowo obrazy pobrane z internetu, zdjęcia wykonane aparatem cyfrowym, zeskanowane ilustracje czy też grafiki samodzielnie narysowane w programie graficznym.

#### Wstawianie obrazu

Aby wstawić obraz do slajdu, wybierz układ slajdu z zawartością. Na slajdzie kliknij ikonę *Wstaw obraz z pliku*. W oknie *Wstawianie obrazu* przejdź do odpowiedniego folderu, w którym masz zapisane obrazy (rysunek 3.62).

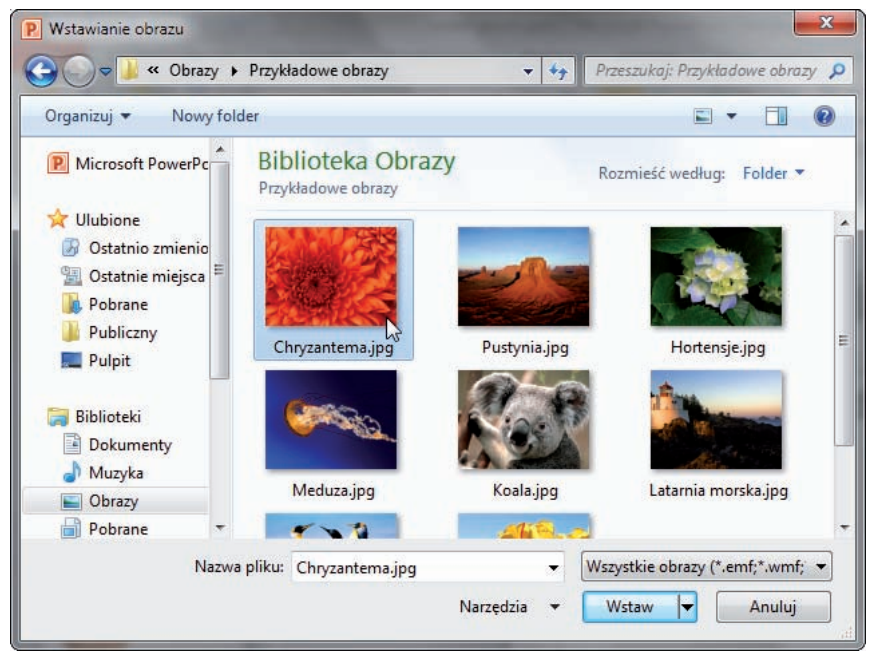

**Rysunek 3.62.** Wstawianie obrazu

Kliknij miniaturkę obrazu widoczną pośrodku okna. Wstaw obraz do slajdu, klikając przycisk *Wstaw*.

#### Zmiana rozmiaru i położenia obrazu

Możesz zmienić rozmiar i położenie każdego ze wstawionych obrazów, tak aby dopasować ich umiejscowienie do tekstu znajdującego się na slajdzie.

Aby zmienić rozmiar i położenie obrazu, wskaż obraz, klikając go jeden raz. Aby zmienić szerokość rysunku, złap za uchwyt zmiany rozmiaru umieszczony z prawej bądź lewej strony obrazka (rysunek 3.63).

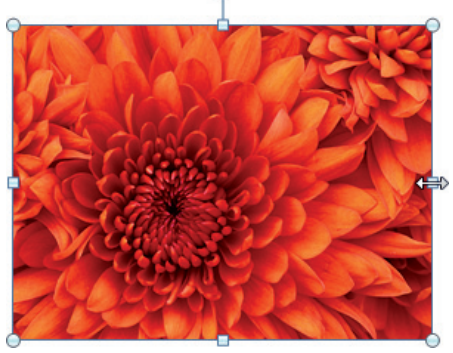

**Rysunek 3.63.** Zmiana rozmiaru obrazu

Przeciągnij uchwyt w wybranym kierunku i zwolnij lewy przycisk myszy.

Aby zmienić wysokość rysunku, złap za uchwyt zmiany rozmiaru umieszczony u góry bądź u dołu obrazu i przeciągnij uchwyt w wybranym kierunku. Chcąc zmienić równocześnie wysokość i szerokość obrazu, złap za uchwyt zmiany rozmiaru umieszczony w jednym z narożników rysunku, a następnie przeciągnij uchwyt w wybranym kierunku.

Aby zmienić położenie obrazu, chwyć rysunek lewym przyciskiem myszy (rysunek 3.64).

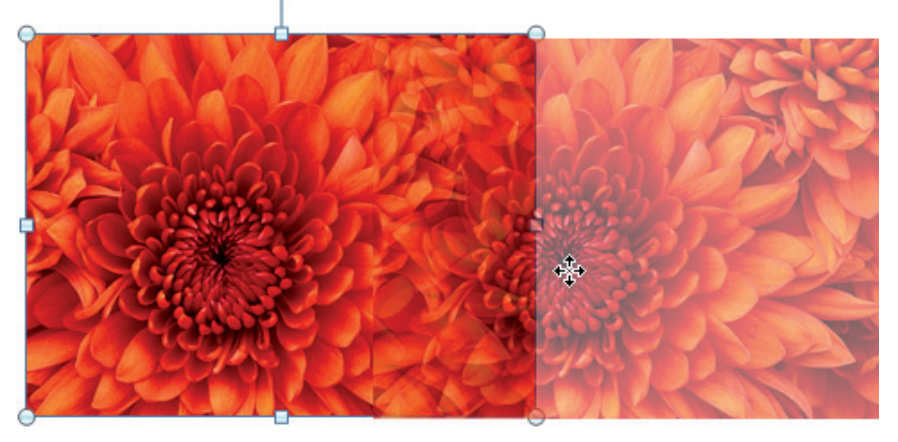

**Rysunek 3.64.** Zmiana położenia obrazu

Przeciągnij kursor myszy w wybrane miejsce. Zwolnij lewy przycisk myszy.

#### Obracanie obrazu

Obraz można także obracać. W tym celu kliknij obraz jeden raz. Następnie chwyć lewym przyciskiem myszy uchwyt obrotu oznaczony małym zielonym kółkiem nad rysunkiem (rysunek 3.65).

Przesuń kursor myszy, wykonując ruch po okręgu. Zwolnij lewy przycisk myszy.

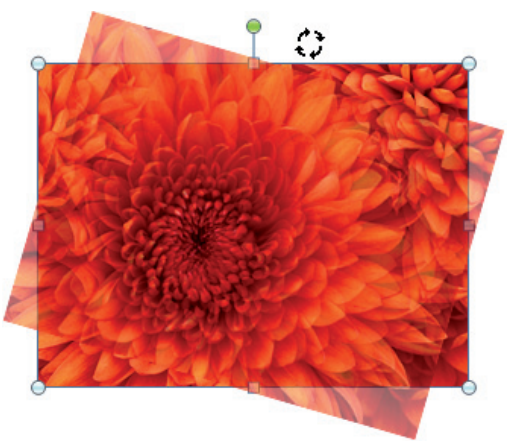

**Rysunek 3.65.** Obracanie obrazu

#### **Cliparty**

Cliparty są rysunkami instalowanymi razem z programami pakietu Microsoft Office 2010. Są one doskonałym sposobem na urozmaicenie slajdów, na których znajduje się dużo tekstu.

Aby wstawić do slajdu clipart, wybierz układ slajdu z zawartością. Na slajdzie kliknij ikonę *Obiekt clipart*. Z prawej strony ekranu pojawi się okno zadań *Clipart*.

W polu *Search for* wpisz kryteria poszukiwanego rysunku. Kliknij przycisk *Go*. Kliknij wybrany clipart (rysunek 3.66).

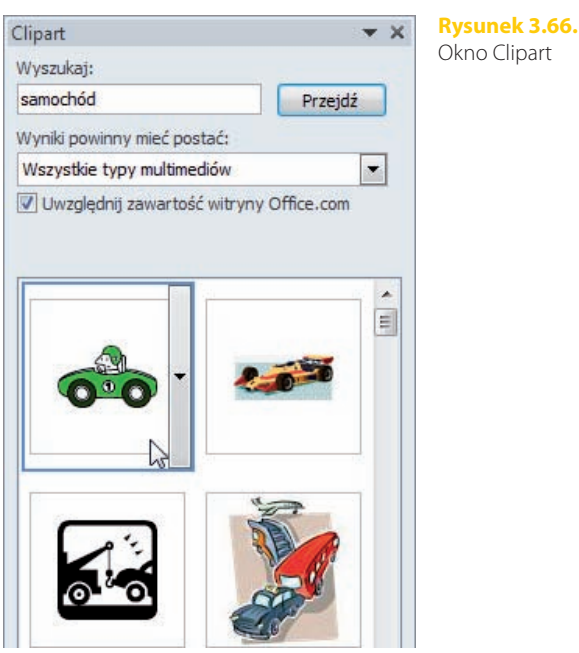

Wszystkie czynności związane ze zmianą rozmiaru i położenia clipartów wykonuje się identycznie jak w przypadku obrazów. Wystarczy jeden raz kliknąć clipart, a pojawią się uchwyty, podobnie jak w przypadku obrazów. Ponieważ czynności te zostały już opisane wcześniej, nie będziemy ich omawiać ponownie.

#### Klipy multimedialne

Klipy multimedialne są już ostatnim typem zawartości, który można wstawić do slajdu za pomocą układu slajdu z zawartością. Są one zarazem specyficzne w działaniu — powodują bowiem umieszczenie na slajdzie animowanego rysunku lub filmu, który jednak będzie odtwarzany dopiero w trakcie wyświetlania prezentacji w trybie pełnoekranowym. W trybie edycji, czyli zaraz po umieszczeniu, będzie on widoczny w postaci rysunku przedstawiającego pierwszą klatkę animacji.

Aby umieścić na slajdzie klip multimedialny, wybierz układ slajdu z zawartością. Na slajdzie wybierz ikonę *Wstaw klip multimedialny*. W oknie *Wstaw wideo* odszukaj odpowiednią animację lub właściwy film (rysunek 3.67).

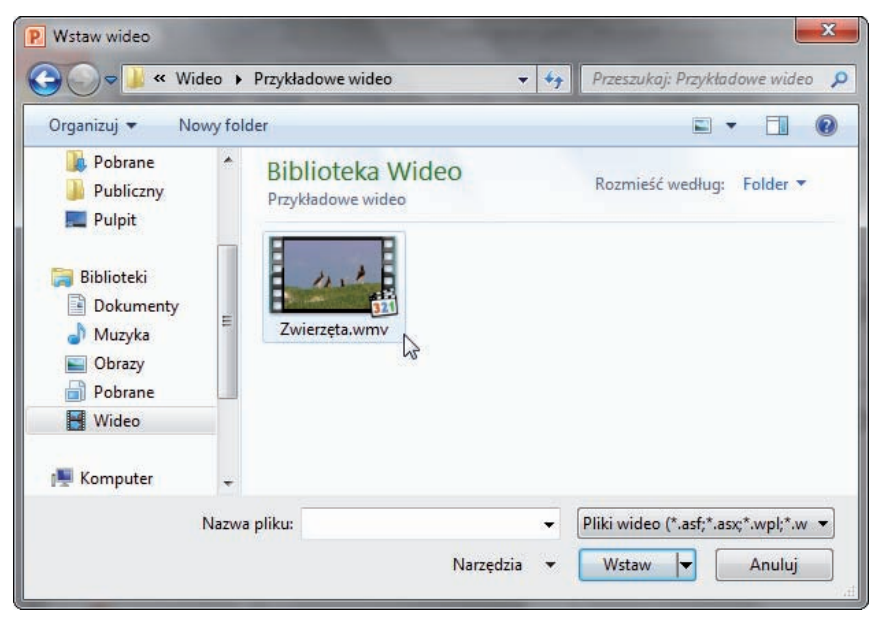

**Rysunek 3.67.** Wstawianie klipu multimedialnego

Jak już zostało powiedziane, wstawiony klip zostanie wyświetlony w postaci rysunku przedstawiającego pierwszą klatkę animacji. Z klipem multimedialnym można więc postępować dokładnie tak samo jak z clipartami. W identyczny sposób można zmienić jego rozmiar, przesunąć go czy też obrócić.

Jeżeli wskażemy klip, w jego dolnej części zostanie wyświetlony pasek nawigacyjny. Kliknięcie przycisku *Odtwórz/Wstrzymaj* spowoduje rozpoczęcie wyświetlania filmu lub jego zatrzymanie (rysunek 3.68).

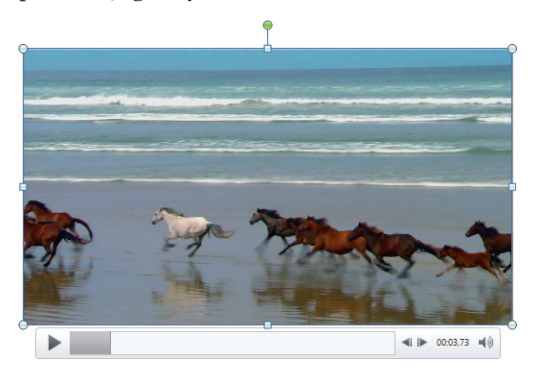

W trakcie pokazu wideo na pasku postępu będzie wyświetlony wskaźnik pozwalający się zorientować, jaka część filmu została już wyświetlona. Można także kliknąć w dowolnym miejscu, aby przejść do wybranego fragmentu (rysunek 3.69).

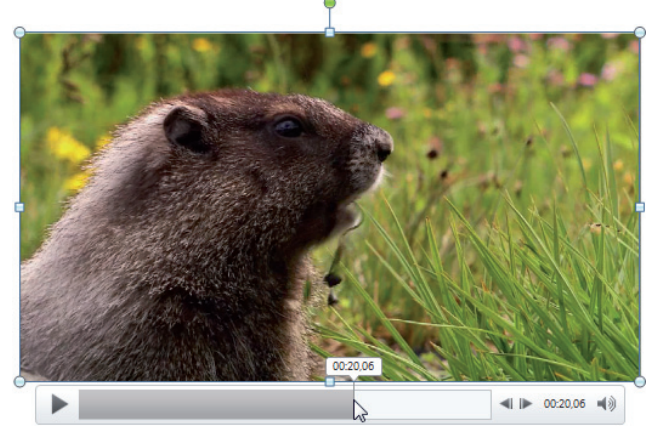

**Rysunek 3.69.** Przejście do wybranego fragmentu

Obok wskaźnika postępu znajdują się dwa przyciski umożliwiające szybkie przewinięcie filmu o jedną czwartą sekundy wstecz lub do przodu — *Przejdź do tyłu o 0,25 s* oraz *Przejdź do przodu o 0,25 s*. Obok widoczny jest aktualny czas wyświetlania filmu i przycisk *Wycisz/Włącz dźwięk*, umożliwiający regulację głośności.

Gdy film jest wybrany, na wstążce dostępna staje się karta *Odtwarzanie*, umożliwiająca dostosowanie sposobu wyświetlania materiału wideo do własnych potrzeb. Przycisk *Odtwórz* umożliwia wyświetlanie filmu lub jego zatrzymanie.

Przycisk *Dodaj zakładkę* umożliwia wstawienie do filmu zakładki umożliwiającej szybkie przechodzenie do wybranej części klipu. Wstawione zakładki widoczne są na wskaźniku postępu filmu w postaci małych kółek. Aby przejść do zaznaczo-

nego w ten sposób fragmentu filmu, wystarczy kliknąć na tak wstawionej zakładce (rysunek 3.70).

**Rysunek 3.70.**  Zakładka filmu

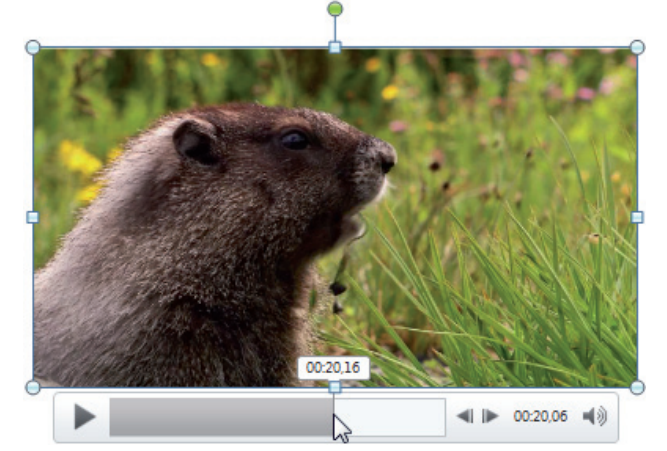

Jeżeli zakładka została umieszczona w nieodpowiednim miejscu filmu, należy ją wskazać, a następnie na karcie *Odtwarzanie* kliknąć przycisk *Usuń zakładkę*.

Chcąc przeprowadzić podstawową obróbkę wstawionego materiału wideo, należy na karcie *Odtwarzanie* kliknąć przycisk *Przytnij wideo*. Zostanie wyświetlone okno o tej samej nazwie. Poniżej obszaru z podglądem filmu widoczne są dwa znaczniki: zielony oraz czerwony. Ich przesunięcie umożliwi określenie fragmentu początku i końca wyświetlania filmu. Znając dokładny czas początku i końca wyświetlania filmu, można go wprowadzić w polach *Czas rozpoczęcia* oraz *Czas zakończenia*. Zmiany zostaną zaakceptowane poprzez kliknięcie przycisku *OK* (rysunek 3.71).

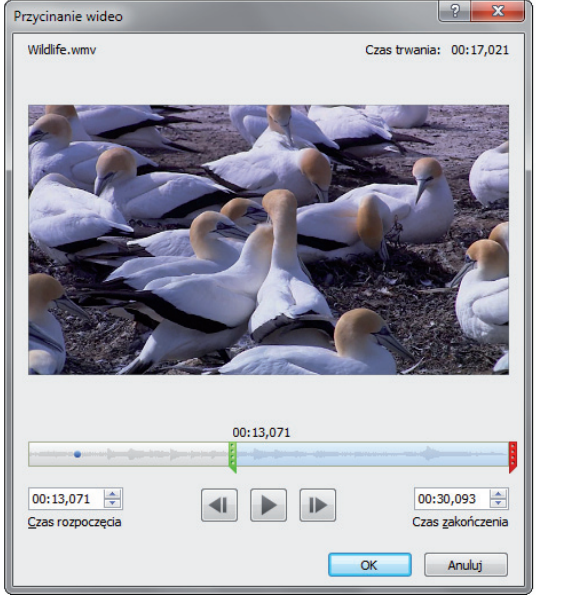

**Rysunek 3.71.**  Przycinanie filmu

Na karcie *Odtwarzanie* dostępne jest pole *Stopniowe rozjaśnienie* umożliwiające określenie czasu przenikania pierwszej klatki filmu w początkowym okresie odtwarzania filmu. Wartość w polu *Stopniowe ściemnienie* określa czas przenikania pierwszej klatki filmu w końcowej części odtwarzania materiału wideo (rysunek 3.72).

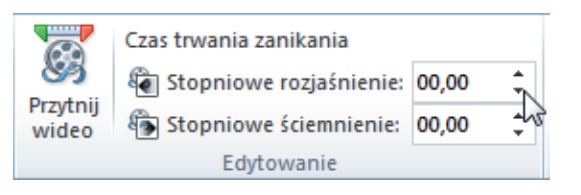

**Rysunek 3.72.**  Rozjaśnianie i ściemnianie filmu Ostatnia grupa — *Opcje wideo* — dostępna na karcie *Odtwarzanie*, umożliwia określenie poziomu głośności odtwarzanego filmu. W tym celu należy rozwinąć listę *Głośność* i wybrać odpowiednią wartość (rysunek 3.73).

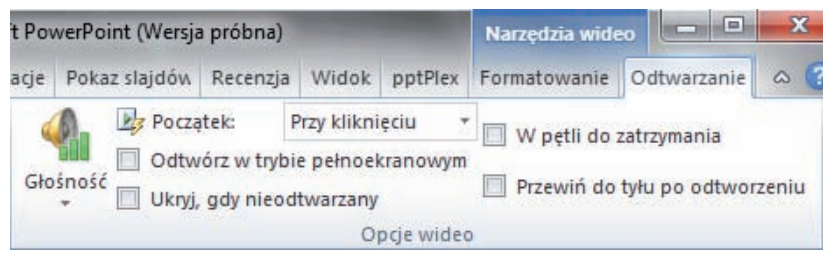

**Rysunek 3.73.** Opcje wideo

Lista *Początek* pozwala określić moment rozpoczęcia wyświetlania filmu. Jeśli wybierze się opcję *Automatycznie*, to film zostanie odtworzony w momencie wyświetlenia slajdu, który go zawiera. Wybranie opcji *Przy kliknięciu* spowoduje, że odtworzenie filmu będzie możliwe dopiero po kliknięciu na nim.

Aby film był wyświetlany na pełnym ekranie, należy zaznaczyć pole *Odtwórz w trybie pełnoekranowym*. Jeżeli nie chcemy, aby pierwsza klatka filmu była wyświetlana na slajdzie, gdy nie jest on odtwarzany, należy zaznaczyć pole *Ukryj, gdy nieodtwarzany*.

Gdy odtwarzanie filmu dobiegnie końca, można automatycznie rozpocząć jego wyświetlanie od początku. W tym celu należy zaznaczyć opcję *W pętli do zatrzymania*.

Po zakończeniu odtwarzania filmu będzie widoczna jego ostatnia klatka. Aby ją zmienić i wyświetlić pierwszą klatkę filmu, należy zaznaczyć pole *Przewiń do tyłu po odtworzeniu*.

#### POWERPOINT 2010 PL

PowerPoint to program, o którym z pewnością już słyszałeś — nawet jeśli nie miałeś jeszcze okazji samodzielnie z niego korzystać. Miliony ludzi używają go w codziennej pracy, przygotowując najróżniejsze prezentacje multimedialne. Wersja 2010 została wzbogacona o zdecydowanie większe możliwości w zakresie edycji wideo oraz edycji grafiki, a także ciekawe efekty artystyczne, efektowne przejścia między slajdami, grupowanie slajdów w sekcje i wiele innych nowinek — to wszystko sprawia, że praca z PowerPointem 2010 PL staje się prawdziwą przyjemnością i nie wymaga już wspomagania się innymi aplikacjami graficznymi.

Książka "PowerPoint 2010 PL. Ilustrowany przewodnik" szybko i bezboleśnie przeprowadzi Cię przez proces odkrywania kapitalnych funkcji tego programu. Dowiesz się z niej, jak przygotowywać ramy prezentacji oraz wstawiać i edytować slajdy, pola tekstowe, wykresy, a nawet filmy ze stron WWW. Nauczysz się, jak stworzyć atrakcyjny album fotograficzny, używać animacji oraz motywów, przeprowadzić pokaz i zmienić kolejność slajdów w jego trakcie. W wygodny i efektywny sposób, z mnóstwem ilustracji pod ręką, poznasz wszelkie tajniki obsługi programu, którego znajomość może zapewnić Ci awans!

#### OKNO PROGRAMU I PREZENTACJA PRZENOŚNA WSTAWIANIE NOWYCH SLAJDÓW I UKŁADY SLAJDÓW POLA TEKSTOWE, WYKRESY, GRAFIKA SMARTART I OBRAZY CLIPARTY, KLIPY MULTIMEDIALNE I WSTAWIANIE DŹWIĘKU ZRZUTY EKRANU, HIPERŁĄCZA, FILMY ZE STRON WWW FORMATOWANIE OBIEKTÓW, OBRAZÓW I FILMÓW STOPKA SLAJDU I ALBUM FOTOGRAFICZNY SZABLONY, PRZEJŚCIE SLAJDU I ANIMOWANIE OBIEKTÓW

#### ZOSTAŃ MISTRZEM EFEKTOWNYCH PREZENTACJI!

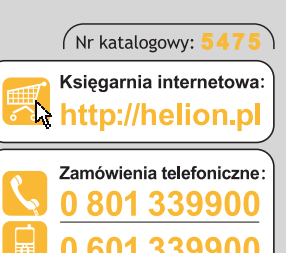

Zamów najnowszy katalog:

Zamów informacje o nowościach:

Zamów cennik:

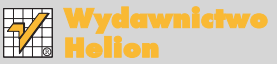

ul. Kościuszki 1c, 44-100 Gliwice ⊠ 44-100 Gliwice, skr. poczt. 462 (2) 32 230 98 63 http://helion.pl e-mail: helion@helion pl

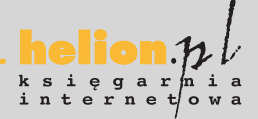

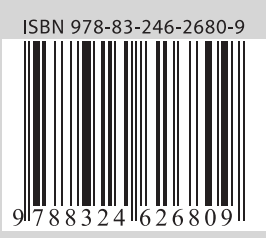

#### Informatyka w najlepszym wydaniu